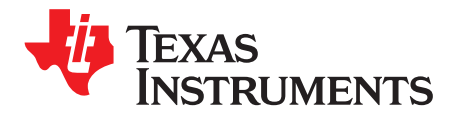

# **DRV2667 Evaluation Module**

The DRV2667 is a digital interface, high-voltage driver designed to control Piezo actuators with voltages between 40 Vpp and 200 Vpp. The DRV2667 eliminates many design complexities of driving Piezo by including an integrated 100-Vpp boost converter and 200-Vpp differential output amplifier. In addition, the digital control interface (I<sup>2</sup>C<sup>™</sup>) includes real-time waveform playback, a waveform generator, and embedded RAM for waveform storage.

The DRV2667EVM-CT Evaluation Module (EVM) kit is a complete demonstration and evaluation platform for the DRV2667. The kit includes a microcontroller, Piezo actuator, sample waveforms, and capacitive touch buttons which can be used to completely demonstrate and evaluate the DRV2667.

This document contains instructions for setup and operation of the DRV2667EVM-CT, as well as an indepth description and examples of haptic waveforms for Piezo actuators.

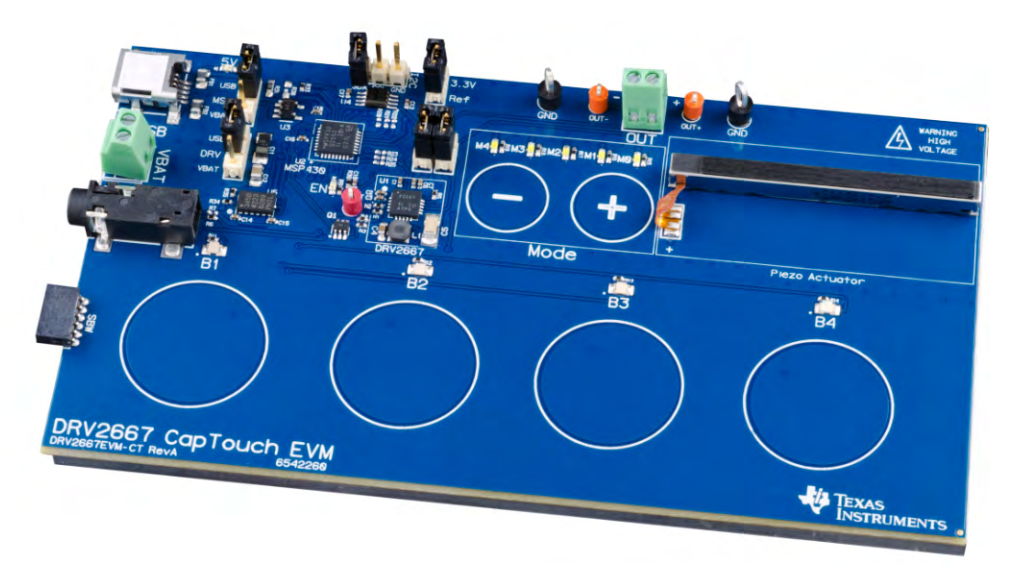

## **Evaluation kit contents**

- DRV2667EVM-CT demonstration and evaluation board
- Mini-USB cable

#### **Tools needed for programming and advanced configuration**

- Code Composer Studio™ (CCS) or IAR Embedded Workbench IDE for MSP430
- MSP430 LaunchPad (MSP-EXP430G2) or MSP430-FET430UIF hardware programming tool
- DRV2667EVM-CT firmware

# **WARNING**

**This evaluation board contains high voltages, up to 200 Vpp. Please use the necessary precautions when using this board.**

Code Composer Studio is a trademark of Texas Instruments. I <sup>2</sup>C is a trademark of NXP.

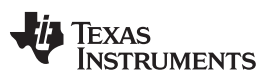

www.ti.com

#### **Contents**

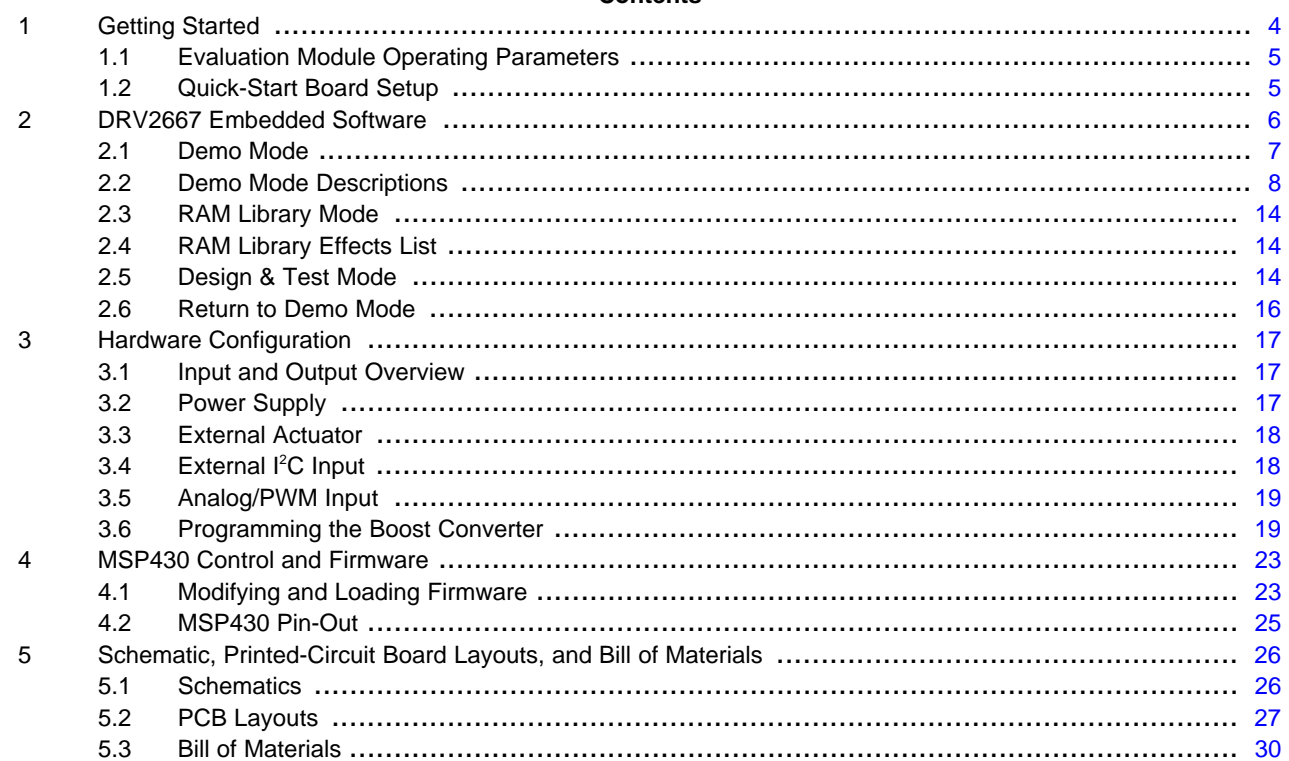

## **List of Figures**

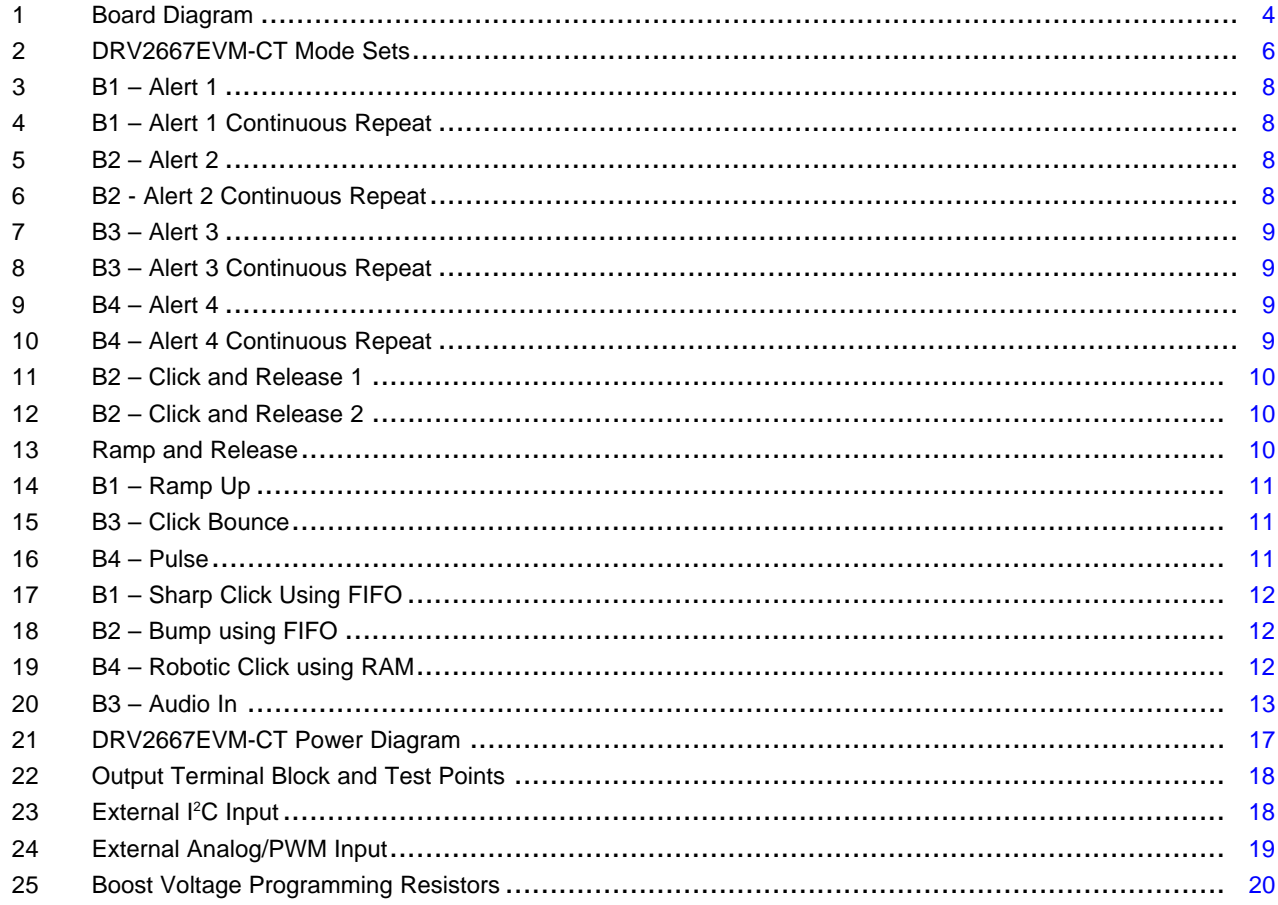

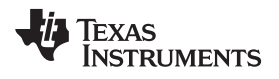

www.ti.com

#### 26 27 28 29 30 31 32

#### **List of Tables**

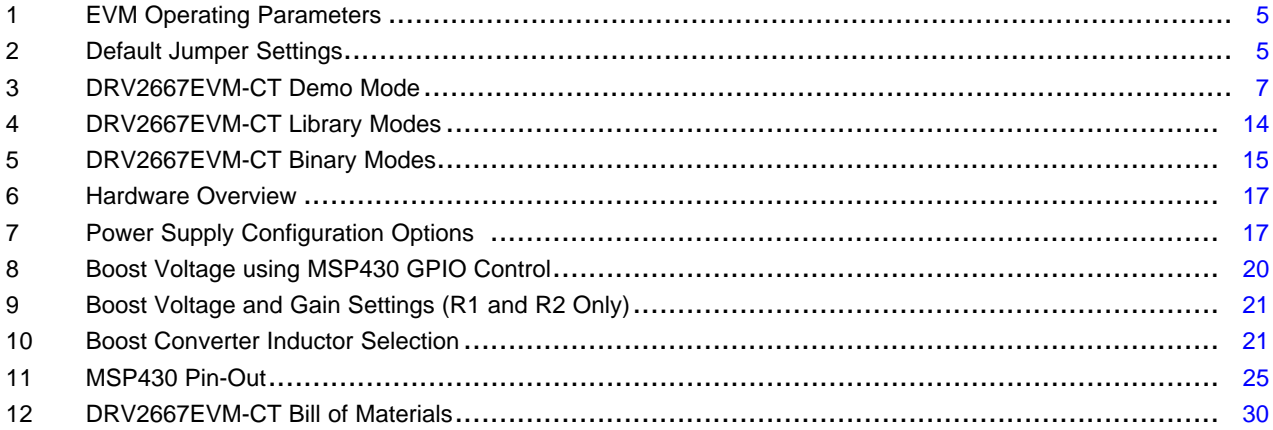

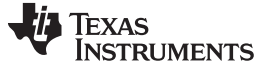

#### <span id="page-3-0"></span>**1 Getting Started**

The DRV2667EVM-CT can be used as a demonstration and evaluation tool. The DRV2667EVM-CT comes pre-programmed with a basic demonstration program that includes sample haptic waveforms to use with the on-board actuator.

To begin, power the board by connecting the DRV2667EVM-CT to an available USB port using the included mini-USB cable. The board begins with a power-up sequence, and finishes by entering Demo mode. In Demo mode, the four larger buttons (B1–B4) are used to sample haptic effects with the on-board Piezo in the top-right corner. The two smaller mode buttons (**–**, **+**) are used to change between the different modes or sets of effects. See [DRV2667 Demonstration Program](#page-5-0) for a more detailed description.

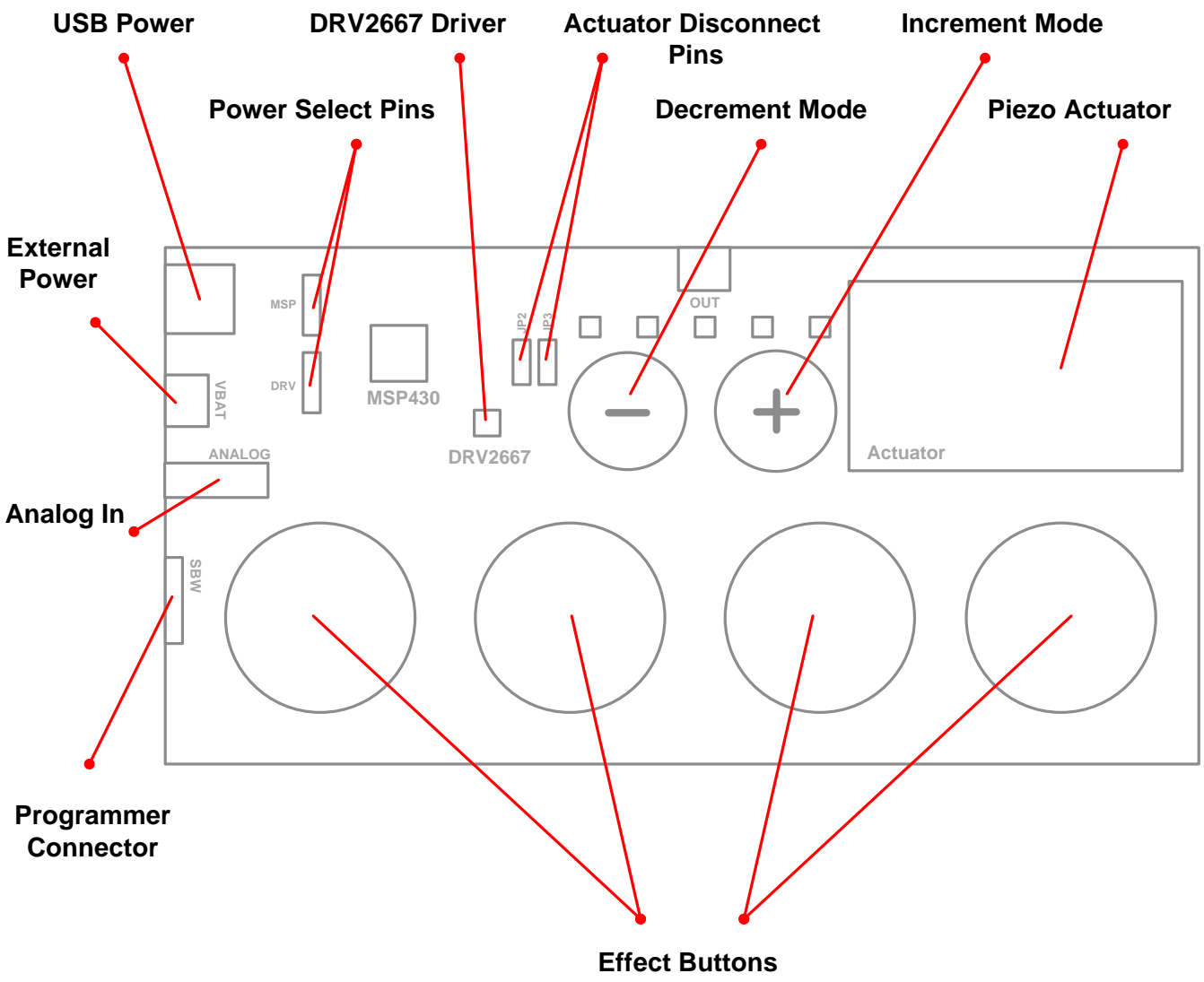

Press to play haptic effects.

<span id="page-3-1"></span>**Figure 1. Board Diagram**

[www.ti.com](http://www.ti.com) **Getting Started** 

## <span id="page-4-0"></span>**1.1 Evaluation Module Operating Parameters**

[Table 1](#page-4-2) lists the operating conditions of the DRV2667. More detailed information can be found in the DRV2667 datasheet on ti.com [\(http://www.ti.com/product/drv2667\)](http://www.ti.com/product/drv2667).

#### **Table 1. EVM Operating Parameters**

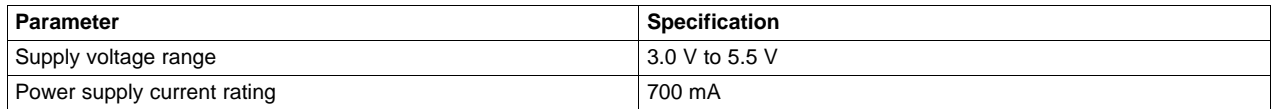

## <span id="page-4-2"></span><span id="page-4-1"></span>**1.2 Quick-Start Board Setup**

The DRV2667EVM-CT firmware contains sample haptic waveforms which showcase the features and benefits of the DRV2667. See the instructions below to power the board and begin using Demo mode.

1. Out of the box, the jumpers are set to begin demo mode using USB power. The default jumper settings are found in [Table 2.](#page-4-3)

<span id="page-4-3"></span>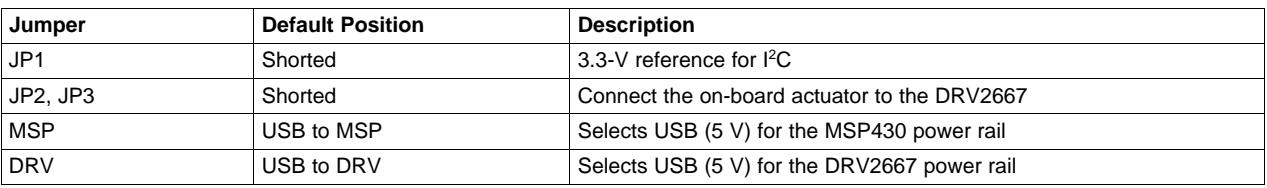

#### **Table 2. Default Jumper Settings**

2. Connect the mini-USB cable (included) to the USB connector on the DRV2667EVM-CT board.

- 3. Connect the other end of the USB cable to an available USB port on a computer, USB charger, or USB battery pack.
- 4. If the board is powered correctly, the four colored LEDs will light, the four mode LEDs will flash, and the Piezo will buzz, indicating the board has been successfully initialized.

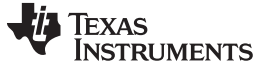

#### <span id="page-5-0"></span>**2 DRV2667 Embedded Software**

The DRV2667EVM-CT contains a microcontroller with embedded software to operate and control the board. The software consists of multiple sets of modes and effects that showcase the features of the DRV2667 driver. There are three sets of modes that are accessed by pressing and holding the "**+**" button. The diagram below shows how to access the different sets.

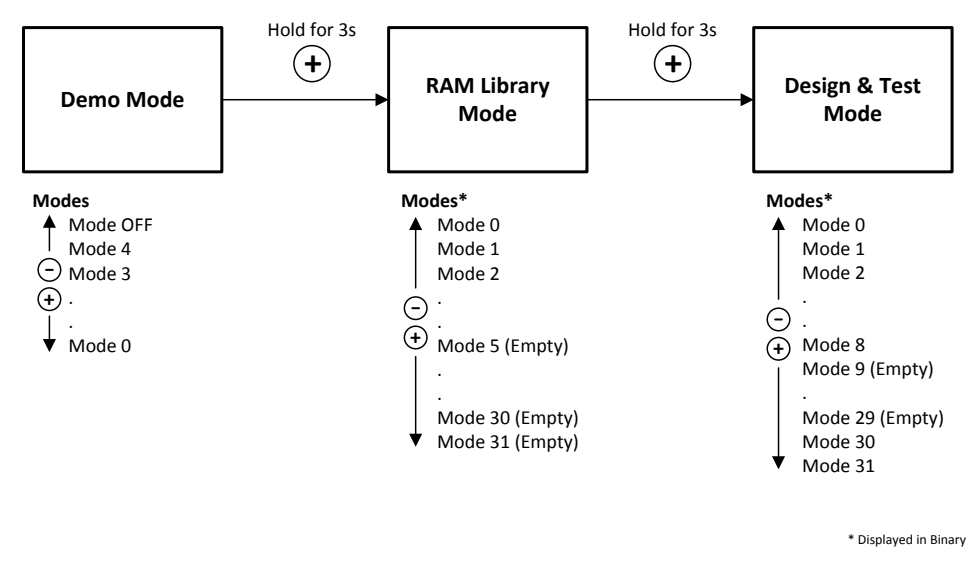

**Figure 2. DRV2667EVM-CT Mode Sets**

<span id="page-5-1"></span>Set Descriptions:

- 1. Demo Mode contains a set of pre-designed effects that use the features of the DRV2667. This mode is great for demonstrating the DRV2667.
- 2. RAM Library Mode a library created and stored in the RAM of the DRV2667. Library mode implements a RAM-based library of effects that are triggered by the MSP430 microcontroller.
- 3. Design & Test Mode a set of modes used to build waveforms, perform life tests, and control the DRV2667 externally.

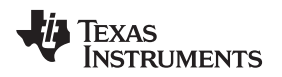

[www.ti.com](http://www.ti.com) **DRV2667** Embedded Software

## <span id="page-6-0"></span>**2.1 Demo Mode**

The demo effects are listed in [Table 3.](#page-6-1) The modes are selected using the "**–**" and "**+**" mode buttons in the center of the board. The current mode is indicated by the white LEDs directly above the mode buttons. Buttons B1–B4 trigger the effects listed in the description column and change based on the current mode.

<span id="page-6-1"></span>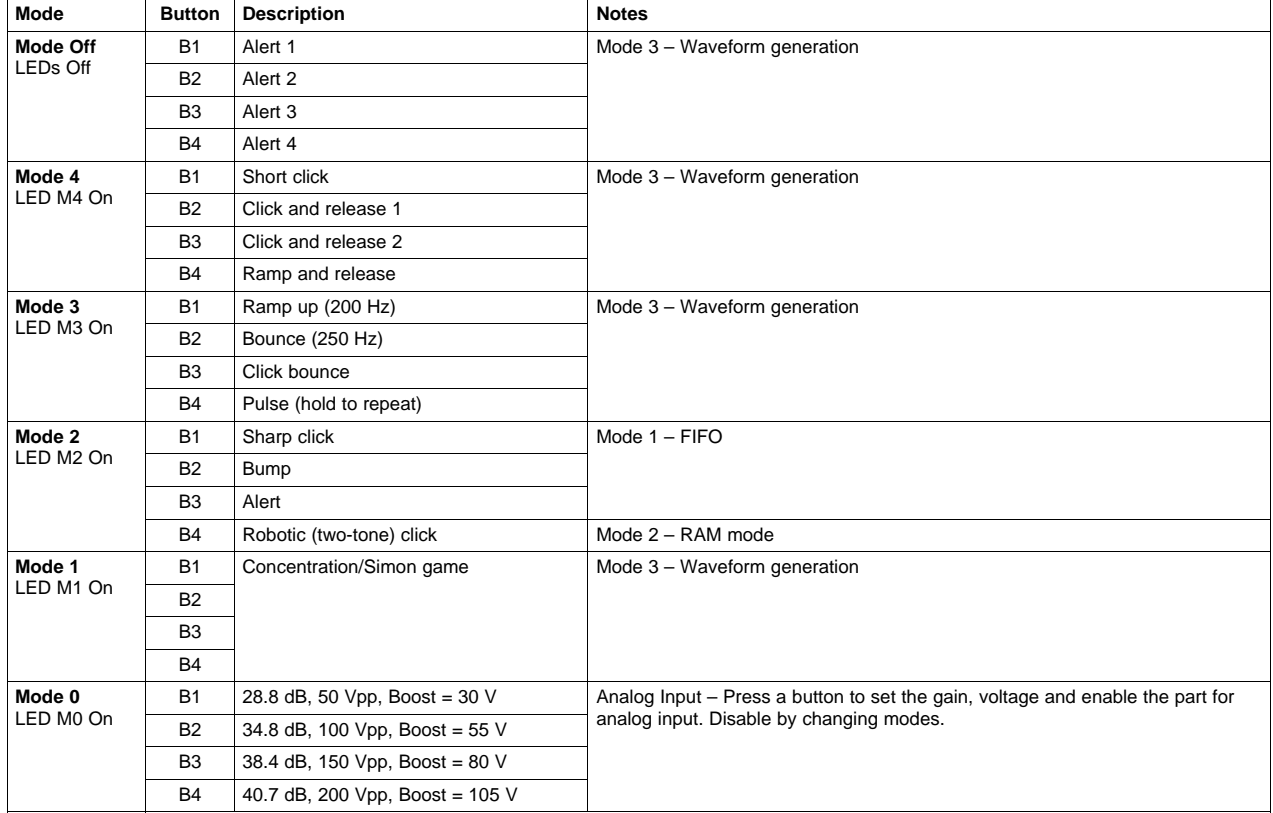

#### **Table 3. DRV2667EVM-CT Demo Mode**

#### DRV2667 Embedded Software [www.ti.com](http://www.ti.com)

#### <span id="page-7-0"></span>**2.2 Demo Mode Descriptions**

The modes and effects in [Table 3](#page-6-1) are described in the following sections. Use this as a starting point for creating your own waveforms.

#### **2.2.1 Mode Off – Alert Effects**

The effects in Mode Off are basic alert effects that use the DRV2667 waveform generator. The waveform generator reduces the demand of the host processor by creating the output waveform based on five parameters set in the DRV2667 register map. This eliminates the need for the host processor to output waveform samples continuously. The only thing the host processor must do is "trigger" the waveform.

For effects that repeat continuously, simply program the DRV2667 to repeat the waveform and then "trigger" the waveform; once triggered, the waveform will repeat continuously until stopped.

The following waveforms are generated when buttons B1–B4 are pressed.

#### **Button B1 – Alert 1**

<span id="page-7-1"></span>Alert 1 is a single waveform that produces a bump or buzz feel.

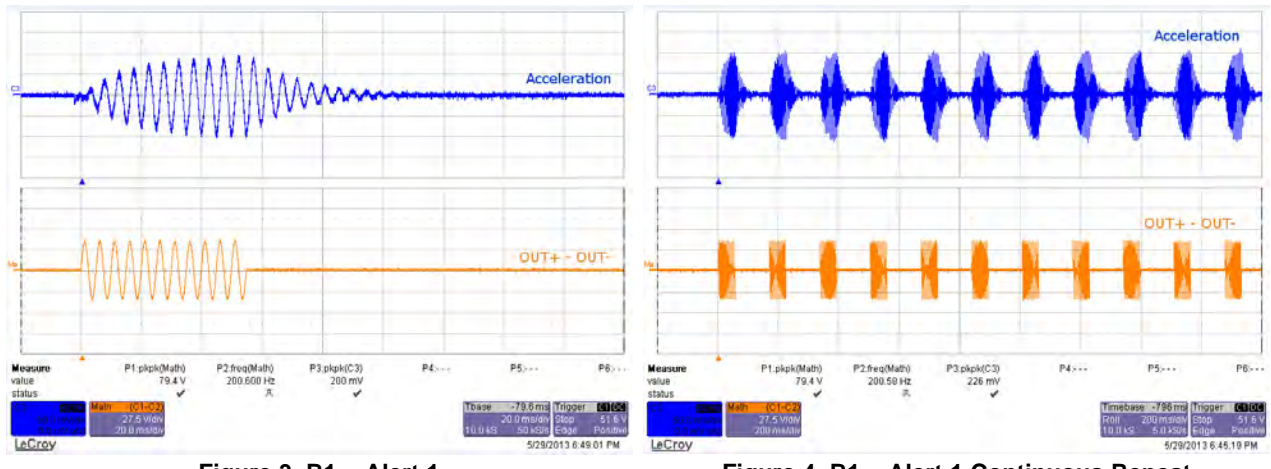

**Figure 3. B1 – Alert 1 Figure 4. B1 – Alert 1 Continuous Repeat**

## **Button B2 – Alert 2**

<span id="page-7-2"></span>Alert 2 is a sequence of two waveforms that produces a buzz and click waveform.

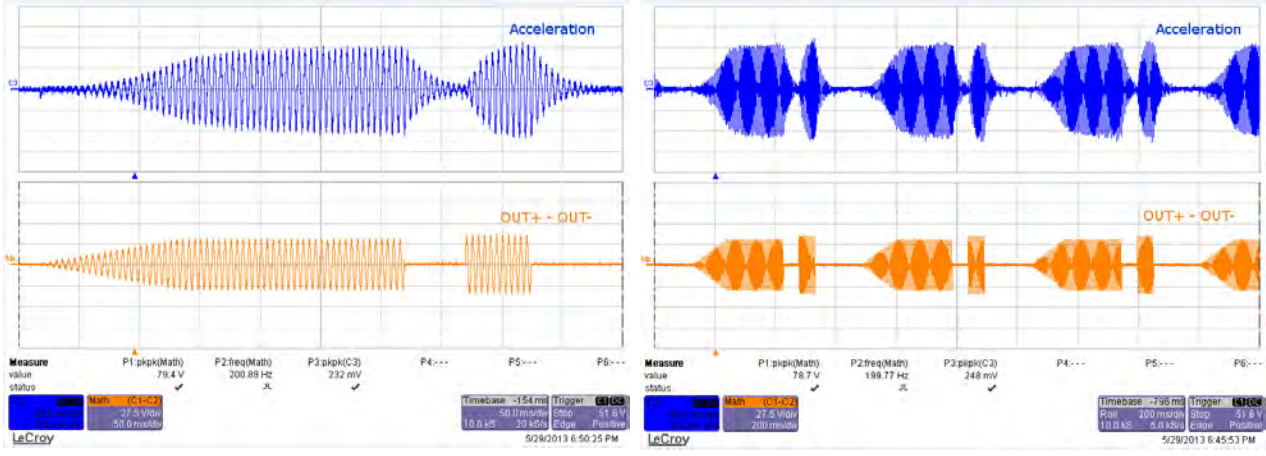

**Figure 5. B2 – Alert 2 Figure 6. B2 - Alert 2 Continuous Repeat**

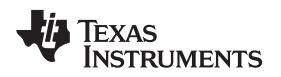

#### <span id="page-8-0"></span>[www.ti.com](http://www.ti.com) **DRV2667** Embedded Software

## **Button B3 – Alert 3**

Alert 3 is a sequence of five waveforms that produces a gallop like feel.

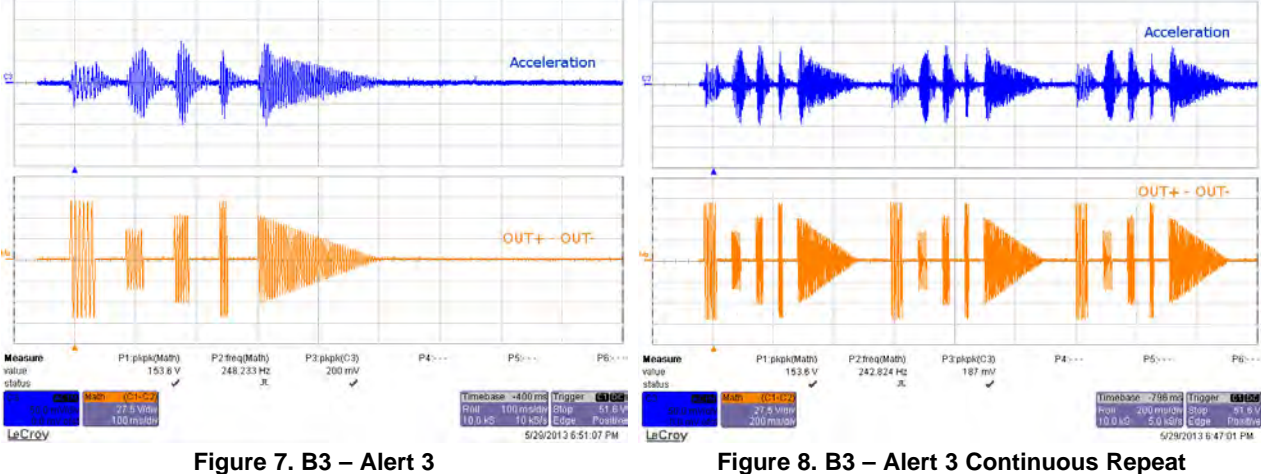

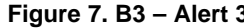

## **Button B4 – Alert 4**

<span id="page-8-1"></span>Alert 4 is a single waveform that produces a buzz.

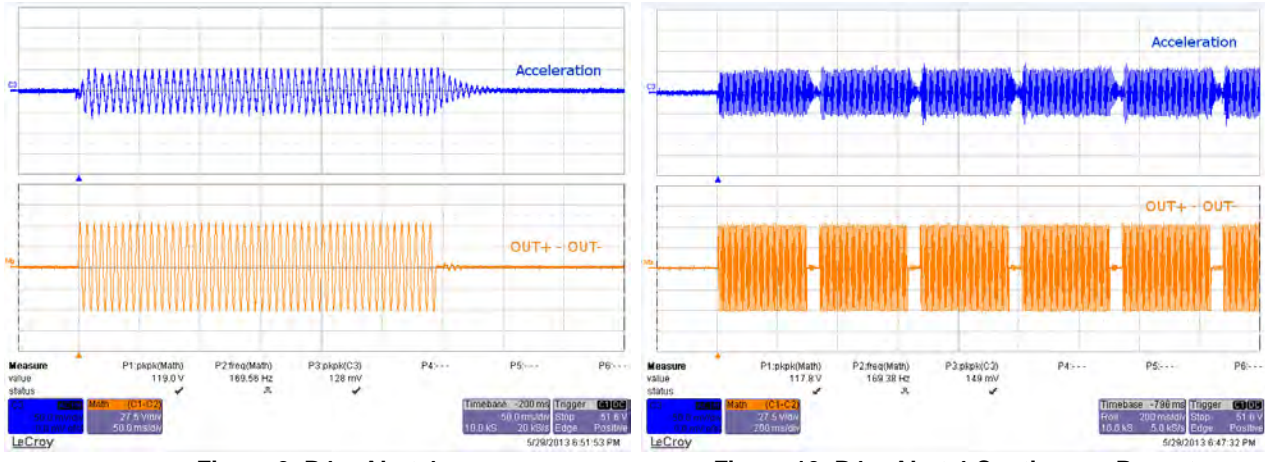

**Figure 9. B4 – Alert 4 Figure 10. B4 – Alert 4 Continuous Repeat**

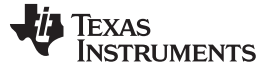

## **2.2.2 Mode 4 – Click and Release Effects**

The effects in Mode 4 are clicks and click and release effects. A click and release effect produces a click feel when the button is pressed and another click when the button is released.

#### **Button B2 – Click and Release**

The click and release effect on button B2 is shown in the two images below. In [Figure 11,](#page-9-0) the release is nearby the press click, because the button was pressed and released quickly. In [Figure 12](#page-9-0), the release is further from the press click, because the button was released slower.

<span id="page-9-0"></span>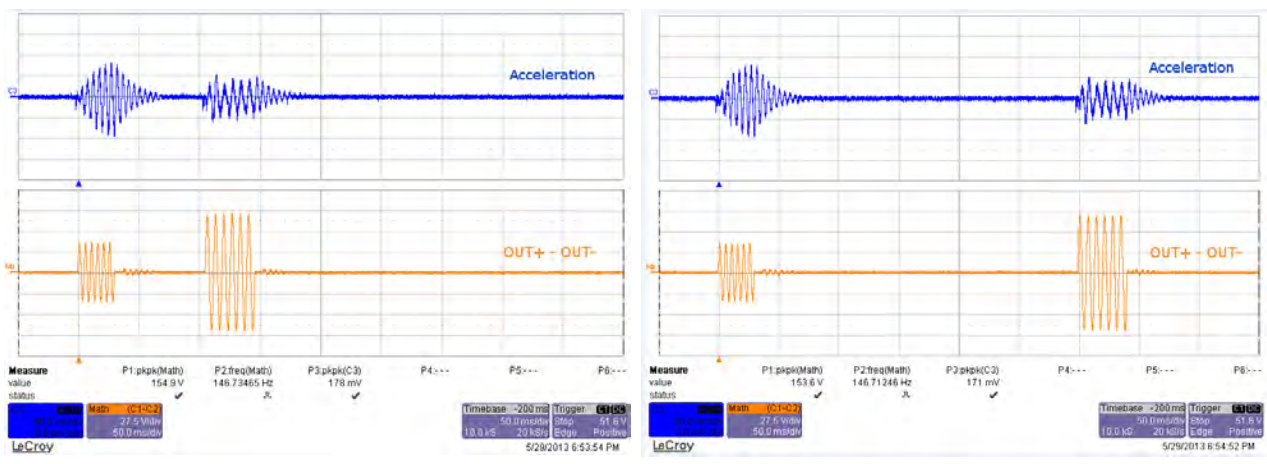

**Figure 11. B2 – Click and Release 1 Figure 12. B2 – Click and Release 2**

#### **Button 4 – Ramp and Release**

<span id="page-9-1"></span>The effect on button four is a ramp and release effect. When the button is pressed the waveform ramps up and when released it ramps down.

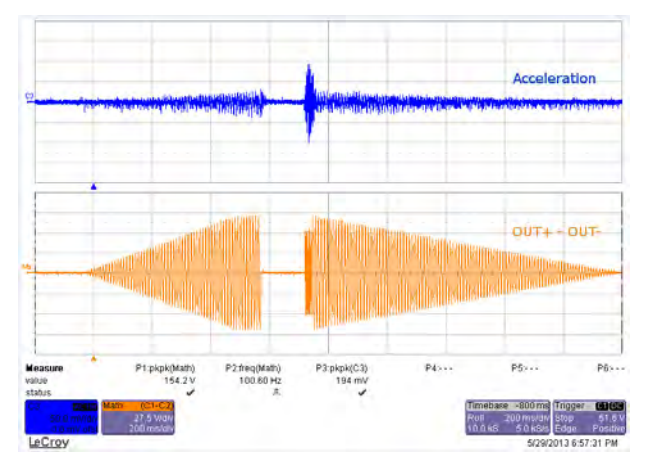

**Figure 13. Ramp and Release**

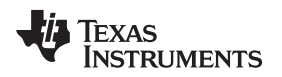

## **2.2.3 Mode 3 – Gaming Effects**

The effects in mode 3 are unique effects that can be used for gaming.

## **Button 1 – Ramp Up**

Button 1 is a ramp up waveform which can be easily programmed using the waveform generator.

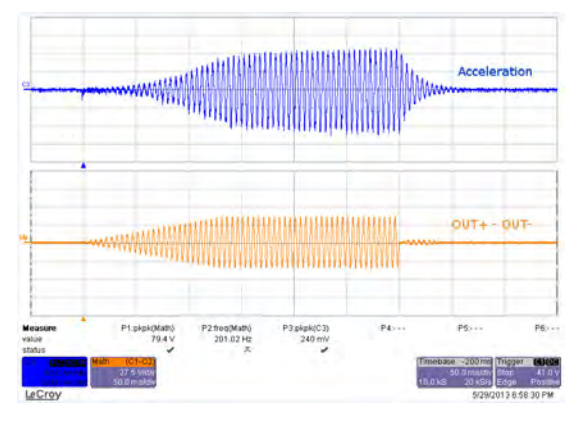

**Figure 14. B1 – Ramp Up**

## <span id="page-10-0"></span>**Button 2 – Click Bounce**

Button 2 consists of two waveforms, a click, and then a ramp down. This produces a click bounce feel.

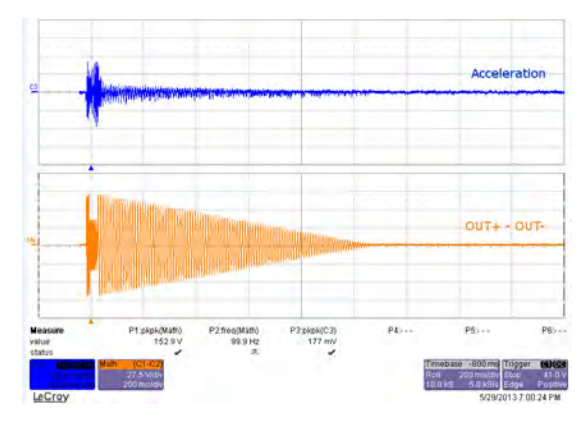

**Figure 15. B3 – Click Bounce**

## <span id="page-10-1"></span>**Button 4 – Pulse**

Button 4 consists of two waveforms a ramp up and ramp down. This produces a pulsating effect.

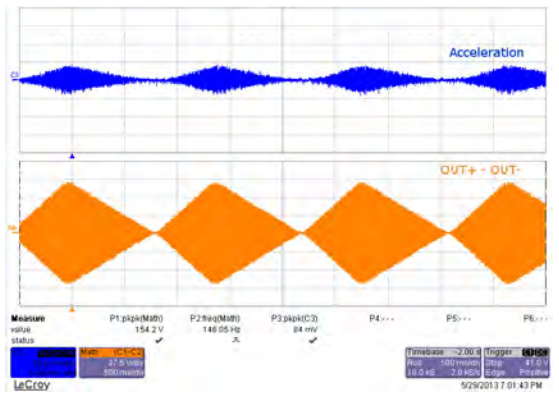

**Figure 16. B4 – Pulse**

<span id="page-10-2"></span>[Submit Documentation Feedback](http://www.go-dsp.com/forms/techdoc/doc_feedback.htm?litnum=SLOU323)

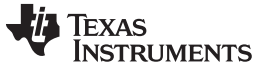

DRV2667 Embedded Software [www.ti.com](http://www.ti.com)

## **2.2.4 Mode 2 – FIFO and RAM Effects**

The effects in Mode 2 are very similar to the previous modes; however, they do not use the DRV2667 waveform generator. Instead they use either the FIFO streaming mode or the internal RAM. The advantage of using FIFO or RAM is that the waveforms can be completely arbitrary.

<span id="page-11-0"></span>In [Figure 17](#page-11-0) and [Figure 18,](#page-11-0) the click and bump were created using FIFO mode.

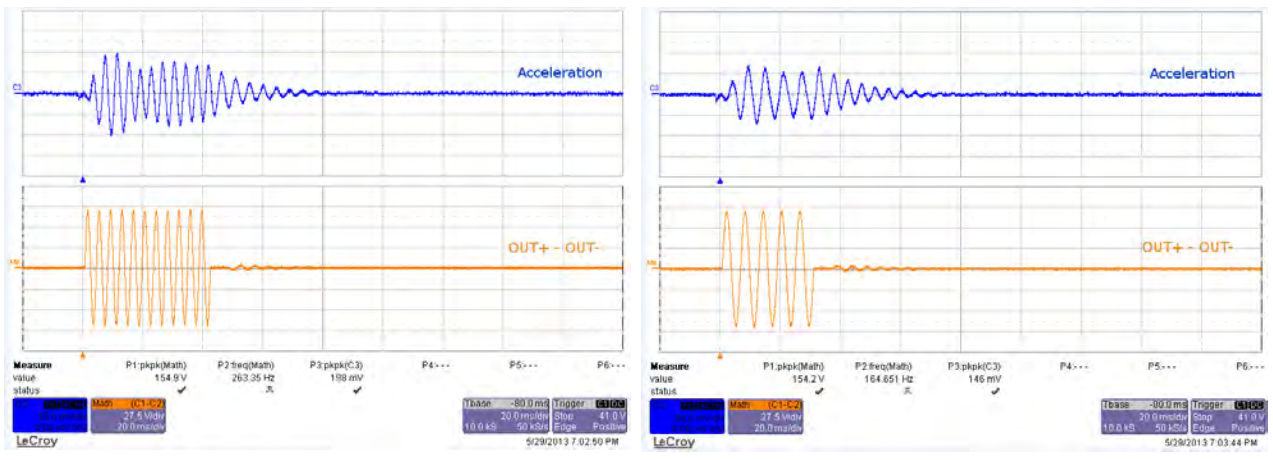

**Figure 17. B1 – Sharp Click Using FIFO Figure 18. B2 – Bump using FIFO**

If you choose to use the embedded RAM you can create waveforms like the two-tone robotic click waveform in [Figure 19.](#page-11-1)

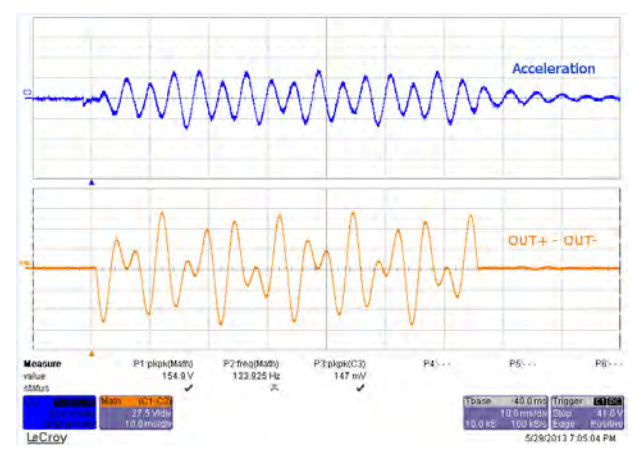

<span id="page-11-1"></span>**Figure 19. B4 – Robotic Click using RAM**

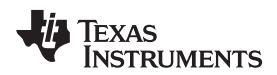

#### [www.ti.com](http://www.ti.com) **DRV2667** Embedded Software

#### **2.2.5 Mode 1 – Concentration Game**

Mode 1 is a game that incorporates the various Piezo effects. This can be used to demonstrate haptics in a real application.

To begin playing Concentration:

- 1. Press any of the large effect buttons.
- 2. The game will then count down.
- 3. Once the countdown completes, a button will turn on and an effect will play.
- 4. Repeat the pattern by pressing the same button.
- 5. After each successfully repeated pattern, the board will repeat the same pattern and add one additional button to the sequence.

#### **2.2.6 Mode 0 – Analog or Audio Input**

Mode 0 allows you to connect an analog input source to the DRV2667EVM-CT. See [Analog/PWM Input](#page-18-0) for the hardware configuration.

This shows the advantage of Piezo over other actuator technologies. Piezo actuators have a much faster response time than ERM and LRA actuators, so the Piezo actuator can be driven with an analog or audio signal and reproduce the input frequencies well.

<span id="page-12-0"></span>[Figure 20](#page-12-0) is an illustration of an audio signal producing vibration on the Piezo actuator.

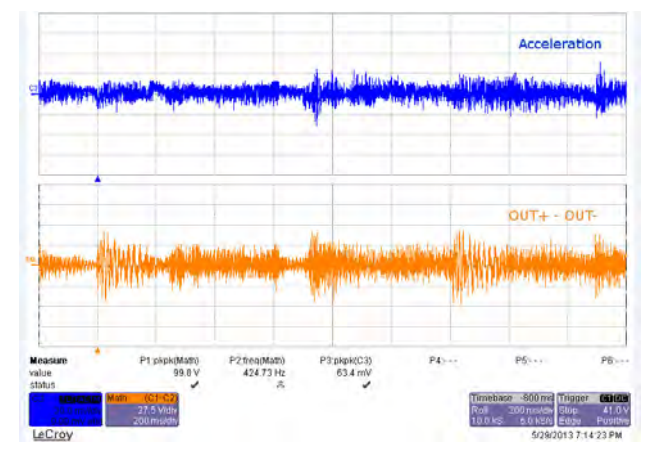

**Figure 20. B3 – Audio In**

#### <span id="page-13-0"></span>**2.3 RAM Library Mode**

The second set of modes is called Library Mode, which implements a haptic effect library using the DRV2667 RAM. The effects in RAM are accessed in sequential order using the capacitive touch buttons. For example, with all Mode LEDs off, B1 is waveform 1, B2 is waveform 2, and so on. Then when Mode LED M0 is on, B1 is waveform 5, B2 is waveform 6, and so on. Enter Library Mode and access the DRV2667 RAM Library using the following steps:

- 1. Press and hold the increment mode button ("**+**") for approximately 3 seconds until the mode LEDs flash and the colored LEDs flash once.
- 2. Now use the "**+**" and "**–**" buttons to select the mode and press buttons B1–B4 to play an effect.

The equations for calculating the Mode and Button of an effect are:

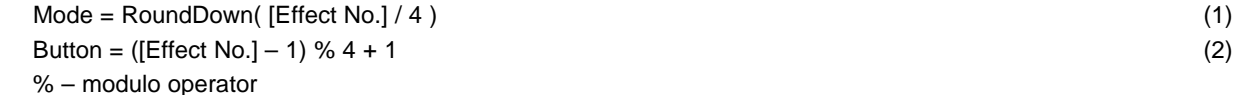

See [Table 4](#page-13-3) for a list effects stored in the DRV2667 RAM.

## <span id="page-13-3"></span><span id="page-13-1"></span>**2.4 RAM Library Effects List**

[Table 4](#page-13-3) is a description of the effects stored in the DRV2667 RAM.

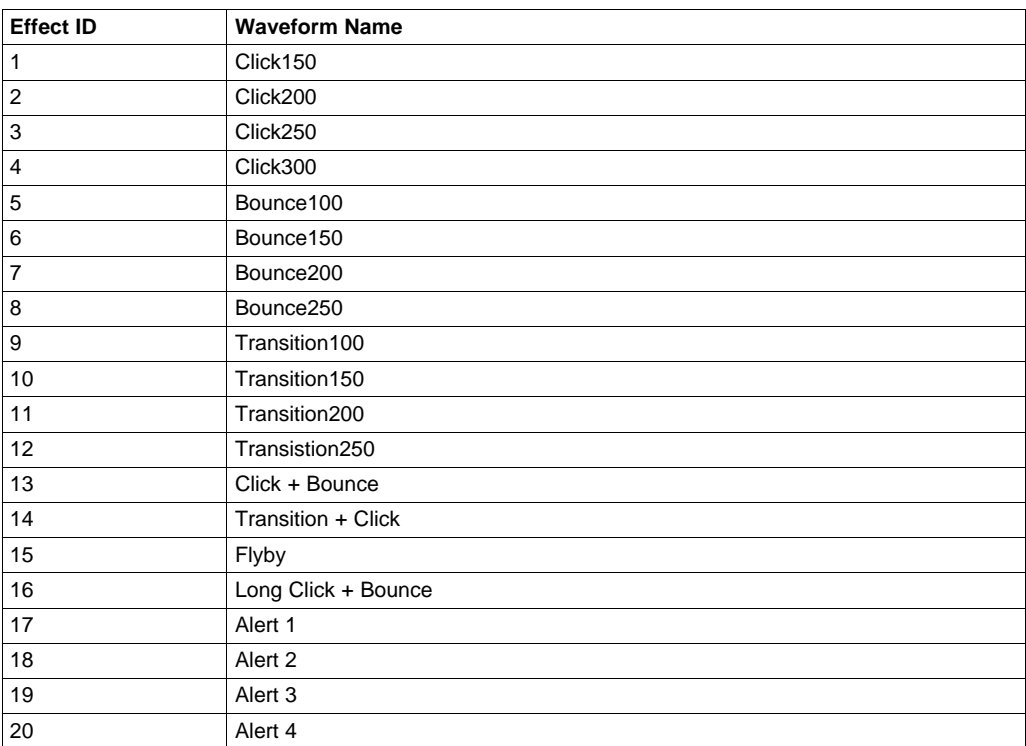

#### **Table 4. DRV2667EVM-CT Library Modes**

## <span id="page-13-2"></span>**2.5 Design & Test Mode**

Design & Test contains modes that are used to design, test, and characterize the DRV2667. To access Design & Test modes use the following instructions:

- 1. Press and hold the increment mode button ("**+**") for approximately 3 seconds until the mode LEDs flash and the colored LEDs flash once.
- 2. Press and hold the increment mode button ("**+**") one more time until the mode LEDs flash and the colored LEDs flash twice.
- 3. Select from the Design & Test modes using the "**+**" and "**–**" buttons.

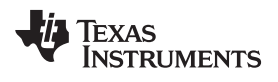

<span id="page-14-0"></span>

## [Table 5](#page-14-0) lists the modes available for design and testing.

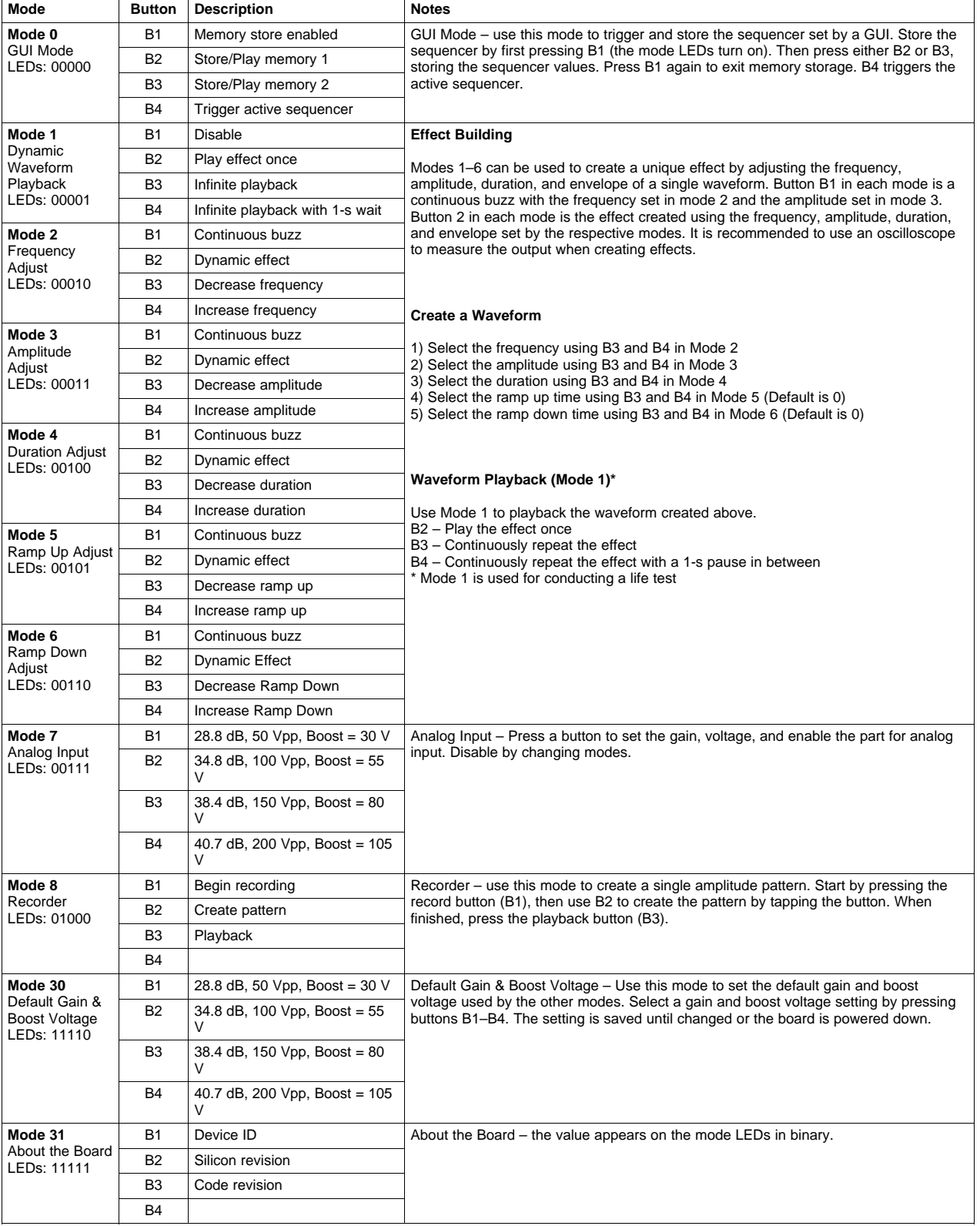

## **Table 5. DRV2667EVM-CT Binary Modes**

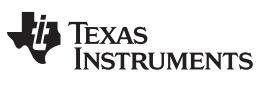

#### DRV2667 Embedded Software [www.ti.com](http://www.ti.com)

#### <span id="page-15-0"></span>**2.6 Return to Demo Mode**

To exit Library Mode or Design & Test Mode and return to Demo Mode:

- 1. Press and hold the decrement mode button ("**–**") for approximately 3 seconds.
- 2. Release the button when the actuator buzzes and the mode LEDs flash.
- 3. Select from the Demo modes using the "**+**" and "**–**" buttons.

#### [www.ti.com](http://www.ti.com) **Hardware Configuration**

## <span id="page-16-0"></span>**3 Hardware Configuration**

The DRV2667EVM-CT is very flexible and can be used to completely evaluate the DRV2667. The following sections list the various hardware configuration options.

## <span id="page-16-1"></span>**3.1 Input and Output Overview**

The DRV2667EVM-CT allows for complete evaluation of the DRV2667 through the use of test points, jacks, and connectors. [Table 6](#page-16-4) gives a brief description of the hardware.

<span id="page-16-4"></span>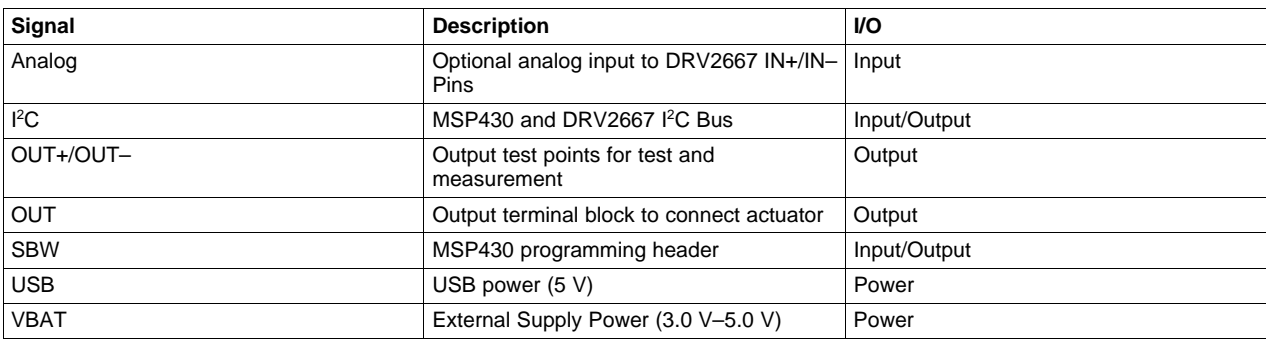

#### **Table 6. Hardware Overview**

## <span id="page-16-2"></span>**3.2 Power Supply**

The DRV2667EVM-CT can be powered by USB or an external power supply (VBAT). Jumpers DRV and MSP are used to select the supply for the DRV2667 and the MSP430G2553, respectively. See the [Table 7](#page-16-5) for configuration options.

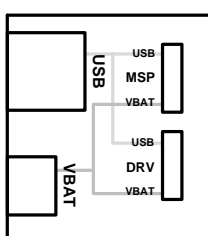

**Figure 21. DRV2667EVM-CT Power Diagram**

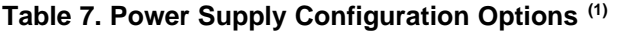

<span id="page-16-5"></span><span id="page-16-3"></span>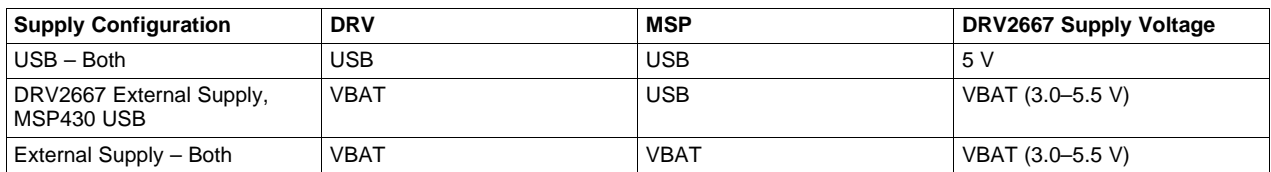

(1) The DRV2667 should be enabled before enabling the MSP430. I<sup>2</sup>C transactions do not work when the DRV2667 is powered down.

#### <span id="page-17-0"></span>**3.3 External Actuator**

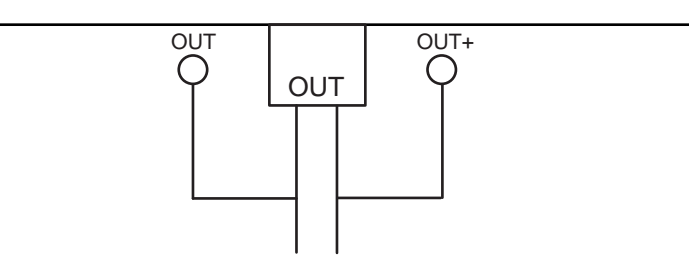

From DRV2667

**Figure 22. Output Terminal Block and Test Points**

<span id="page-17-2"></span>The DRV2667EVM-CT can be used with an external actuator. Follow the instructions below to attach an actuator to the OUT terminal block.

- 1. Ensure the board is powered down.
- 2. Remove jumpers JP2 and JP3, which disconnects the on-board actuator.
- 3. Attach the positive and negative leads of the actuator to the green OUT terminal block.
- 4. Screw down the terminal block to secure the actuator leads.

# **WARNING**

**Before connecting a load, ensure that the Piezo actuator (or other load) is rated for 150 Vpp. If not, see [Programming the Boost](#page-18-1) [Converter](#page-18-1) to adjust the DRV2667 maximum output voltage.**

## <span id="page-17-1"></span>**3.4 External FC Input**

[Figure 23](#page-17-3) is an illustration of the external  ${}^{12}C$  input.

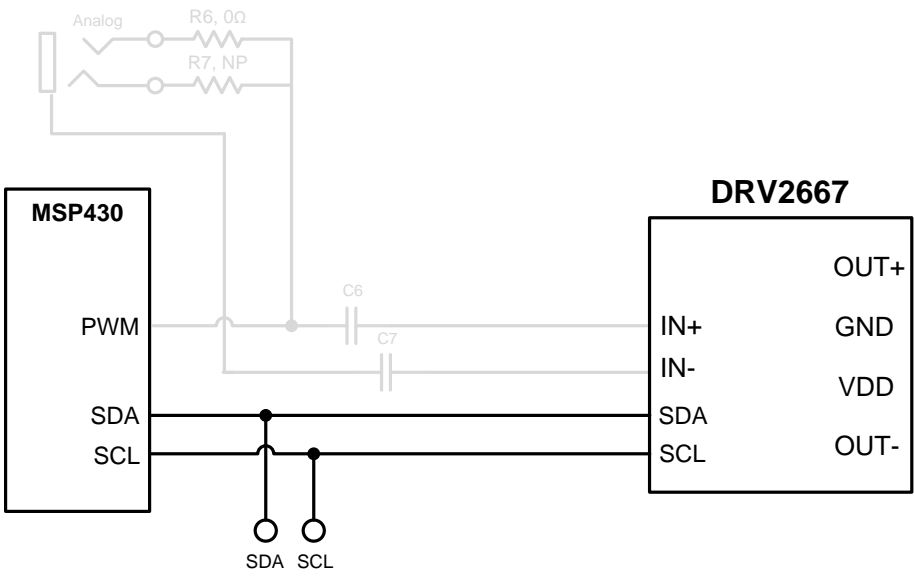

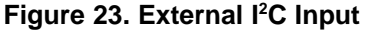

<span id="page-17-3"></span>The DRV2667 can be controlled by an external I2C source. To control externally, attach the external controller to the I2C header at the top of the board; be sure to connect SDA, SCL, and GND from the external source. If the DRV2667EVM-CT is powered, the DRV2667 will be ready to accept I2C transactions.

There is also a special mode in the Design & Test set that allows you to save the DRV2667's sequencer registers settings for playback at a later time. To store the sequencer:

- 1. Enter Design & Test Modes. Select Mode 0 GUI Mode (00000'b) using the increment mode button ("**+**").
- 2. Press the **B1** button to enter storage mode. (The mode LEDs will all turn on.)
- 3. Press the **B2** or **B3** button to save the current sequencer to the respective button.
- 4. Press the **B1** button again to exit storage mode. (The mode LEDs will all turn off.)
- 5. Press either the **B2** or **B3** button to reload the DRV2667 sequencer with the saved sequence and play.

#### <span id="page-18-0"></span>**3.5 Analog/PWM Input**

[Figure 24](#page-18-2) is an illustration of the external analog and PWM input.

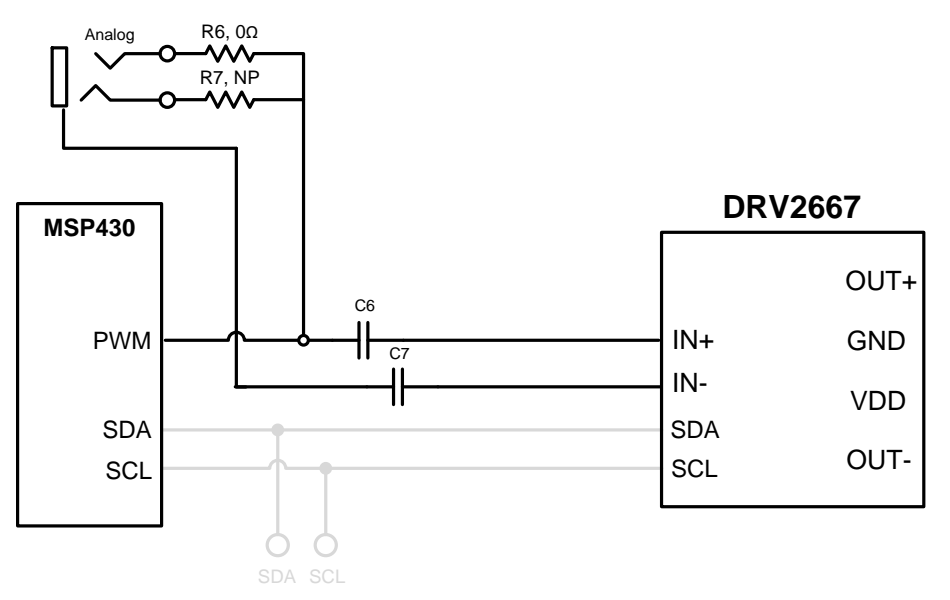

**Figure 24. External Analog/PWM Input**

<span id="page-18-2"></span>The DRV2667EVM-CT accepts analog or PWM inputs for the analog IN+/IN- pins of the DRV2667. To use the IN+/IN- pins of the DRV2667 follow the instructions below:

- 1. Enter Design & Test Modes. Select Mode 7 (00111'b) using the increment mode button ("**+**").
- 2. Select the gain and voltage using buttons B1–B4:
	- B1 28.8 dB, 50 Vpp
	- B2 34.8 dB, 100 Vpp
	- B3 38.4 dB, 150 Vpp
	- B4 40.7 dB, 200 Vpp
- 3. Turn on the signal source to begin output.

## <span id="page-18-1"></span>**3.6 Programming the Boost Converter**

The integrated boost converter provides the necessary voltage to drive 200 Vpp. The boost converter is applied differentially across the load to achieve output voltage of two times the boost voltage. The DRV2667 maximum output voltage should be adjusted so that it does not exceed the maximum rated voltage of the load. This not only prevents damage to the load, but also helps improve efficiency. To adjust the output voltage, adjust the boost converter voltage and DRV2667 internal gain settings using the instructions in [Section 3.6.1](#page-19-2) to [Section 3.6.2.](#page-19-3)

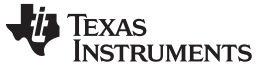

Hardware Configuration [www.ti.com](http://www.ti.com)

#### <span id="page-19-2"></span>**3.6.1 Adjusting the Boost Voltage Using Software**

The boost output voltage (VBST) is programmed by two external feedback resistors R1 and R2, as shown in the [Figure 25](#page-19-0). The DR2667EVM-CT includes two additional resistors, R3 and R4, which allow the MSP430 to programmatically adjust VBST using a combination of the four resistors to produce four different voltage levels. Refer to [Table 8](#page-19-1) for VBST at each gain setting and the equivalent low-side resistance.

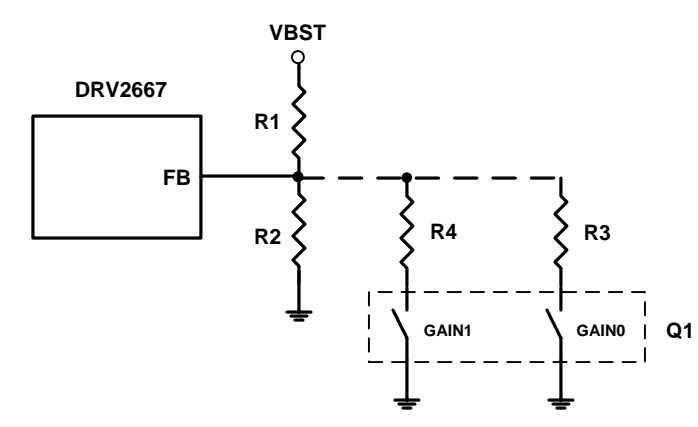

**Figure 25. Boost Voltage Programming Resistors**

<span id="page-19-0"></span>**NOTE:** Remove R3 and R4 if adjusting VBST using resistors R1 and R2.

#### **Table 8. Boost Voltage using MSP430 GPIO Control**

<span id="page-19-1"></span>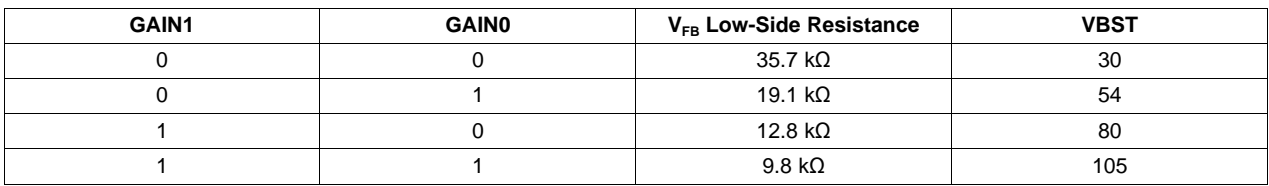

To change the default boost voltage on the DRV2667EVM-CT using the embedded software, follow the instructions below:

- 1. Enter Design & Test Modes.
- 2. Select Mode 30 (11110'b) using the increment mode button ("**+**").
- 3. Select the gain and voltage using buttons B1–B4:
	- B1 28.8 dB, 50 Vpp
	- B2 34.8 dB, 100 Vpp
	- B3 38.4 dB, 150 Vpp
	- $B4 40.7$  dB, 200 Vpp
- 4. Exit Mode 30 and use the board as normal.

**NOTE:** the DRV2667EVM-CT will revert to the original voltage setting (150 Vpp) on power down.

#### <span id="page-19-3"></span>**3.6.2 Adjusting the Boost Voltage Using Hardware**

The boost voltage is adjustable using the two GPIOs; GAIN1 and GAIN0, in code. In most applications, however, the boost voltage is fixed so R3 and R4 are not necessary and the boost voltage can simply be set by R1 and R2. To replace R1 and R2, first remove R3 and R4 and use [Equation 3](#page-20-2) to calculate the boost output voltage.

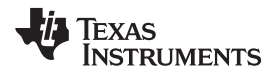

<span id="page-20-2"></span>

$$
V_{\text{BOOST}} = V_{\text{FB}} \left( 1 + \frac{R_1}{R_2} \right)
$$

**Table 9. Boost Voltage and Gain Settings (R1 and R2 Only)**

<span id="page-20-0"></span>

| R <sub>1</sub><br>402 $k\Omega$<br>392 kΩ | R <sub>2</sub>                                                                                                    | GAIN1 | <b>GAIN0</b> | <b>VBST</b> |                        |
|-------------------------------------------|----------------------------------------------------------------------------------------------------|-------|--------------|-------------|------------------------|
|                                           |                                                                                                    |       |              |             | Vout (Peak to<br>Peak) |
|                                           | 18.2 $k\Omega$                                                                                                    | 0     | $\Omega$     | 30          | 50                     |
|                                           | $9.76 k\Omega$                                                                                                    | 0     | 1            | 55          | 100                    |
| 768 kΩ                                    | 13 $k\Omega$                                                                                                    | 1     | 0            | 80          | 150                    |
| 768 kΩ                                    | $9.76 k\Omega$                                                                                                    | 1     | 1            | 105         | 200                    |
|                                           | <b>NOTE:</b> When the feedback resistor values are greater than 1 $M\Omega$ , PCB contamination may cause<br>boost voltage inaccuracies. Keep the board clean from excess solder and flux when<br>modifying. |       |              |             |                        |
|                                           | <b>Boost Current Limit</b>                                                                                                    |       |              |             |                        |

#### **3.6.3 Boost Current Limit**

$$
R_{\text{ext}} = \left(K \frac{V_{\text{ref}}}{I_{\text{LIM}}}\right) R_{\text{INT}} \tag{4}
$$

where I<sub>LIM</sub> is the current limit set by R<sub>EXT</sub>, K = 10500, V<sub>REF</sub> = 1.35 V and R<sub>INT</sub> = 60 Ω.

**3.6.4 Boost Inductor Selection**

Inductor selection plays a critical role in the performance of the DRV2667. The range of recommended inductor values is 3.3 μH to 22 μH. When a larger inductance is chosen, the DRV2667 boost converter automatically runs at a lower switching frequency and incurs less switching losses. The larger inductors; however, may also have a higher equivalent series resistance (ESR), which increases the parasitic inductor losses. Smaller inductances generally have higher saturation currents; therefore, they are better suited for maximizing the output current of the boost converter. [Table 10](#page-20-1) lists several sample inductors that provide adequate performance.

<span id="page-20-1"></span>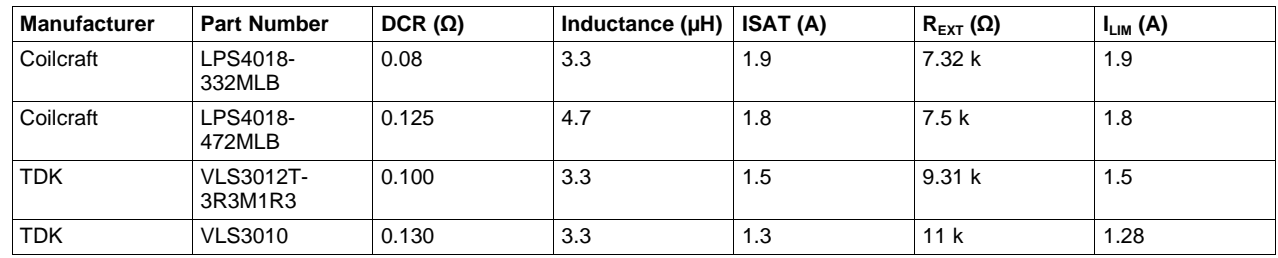

**Table 10. Boost Converter Inductor Selection**

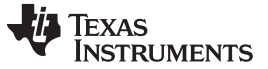

#### **3.6.5 Boost Capacitor Selection**

The boost output voltage may be programmed as high as 105 V. A capacitor must have a voltage rating equivalent to the boost output voltage or higher. A 250-V rated, 100-nF capacitor of X5R or X7R type is recommended for a boost converter voltage of 105 V. The selected capacitor should have a minimum derated capacitance of 50 nF.

A rule of thumb for ceramic capacitors: the de-rated capacitance is approximately equal to the rated capacitance multiplied by one minus the applied voltage over the rated voltage.

$$
C_{\text{de-rated}} = C_{\text{rated}} \left( 1 - V_{\text{applied}} / V_{\text{rated}} \right) \tag{5}
$$

For example, when 50 V is applied to a 100-V rated capacitor, the capacitance will decrease by about 50%. Most capacitor vendors provide a capacitance versus voltage curve for reference.

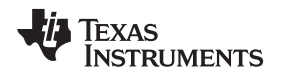

## <span id="page-22-0"></span>**4 MSP430 Control and Firmware**

The DRV2667EVM-CT is controlled by a programmable MSP430. This section contains information for programming and controlling the board using the MSP430.

## <span id="page-22-1"></span>**4.1 Modifying and Loading Firmware**

The MSP430 firmware on the DRV2667EVM-CT can be modified or reprogrammed to create new haptic effects or behaviors. Find the latest firmware source code and binaries on ti.com. Follow the instructions below to modify or reprogram the DRV2667EVM-CT.

- 1. Purchase one of the following MSP430G2553 compatible hardware programmers:
	- MSP430 LaunchPad MSP-EXP430G2 this board requires the additional purchase of a header for J4 (Digi-key: ED8650-ND or Mouser: 575-500201)
		- Solder the header to J4
		- Remove jumpers TEST and RST to ensure there is no interference with the LaunchPad MSP430 (IC1).
	- MSP430-FET430UIF this programmer requires the JTAG to Spy-Bi-Wire adapter (MSP-JTAG2SBW, if available)
- 2. Download and install Code Compose Studio or IAR Embedded Workbench IDE.
- 3. Download the DRV2667EVM-CT source code and binaries from ti.com.
- 4. Connect the programmer to an available USB port.
- 5. Connect the programmer to the SBW header on the DRV2667EVM-CT.
- 6. In CCS:
	- Open the project file by selecting Project→Import Existing CCS Project.
	- Select Browse and navigate to the DRV2667EVM-CT project folder, then press **OK**.
	- Select the checkbox next to the DRV2667EVM-CT project in the *Discovered projects* window and then press **Finish**.
	- Before compiling, navigate to Project→Properties→Build→MSP430 Compiler→Advanced Options→Language Options and ensure that the checkbox for Enable support for GCC extensions (--gcc) is checked.
- 7. In IAR:
	- Create a new MSP430 project in IAR
	- Select the MSP430G2553 device
	- Copy the .h and .c files in the DRV2667EVM-CT project folder downloaded from ti.com into the new project directory

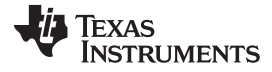

#### MSP430 Control and Firmware [www.ti.com](http://www.ti.com)

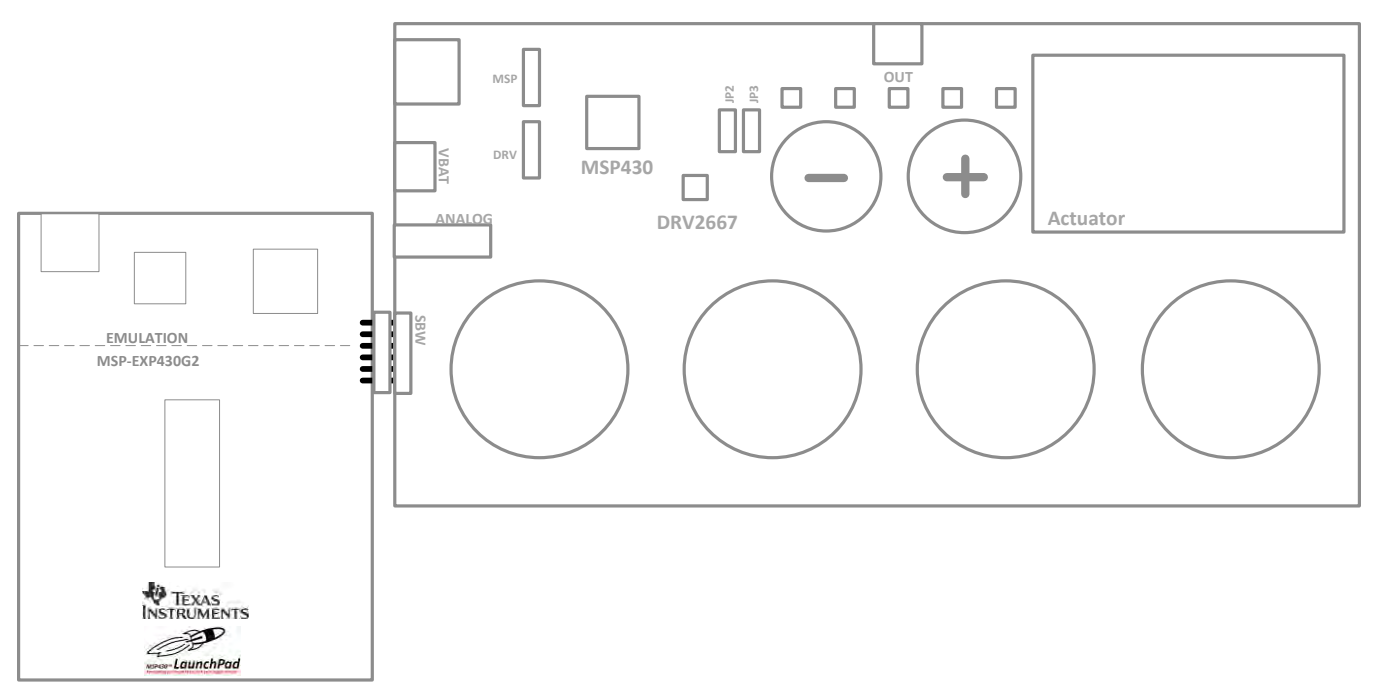

<span id="page-23-0"></span>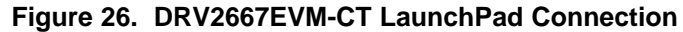

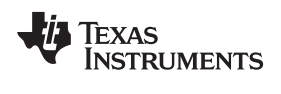

[www.ti.com](http://www.ti.com) **MSP430** Control and Firmware

## <span id="page-24-1"></span><span id="page-24-0"></span>**4.2 MSP430 Pin-Out**

The DRV2667EVM-CT contains an MSP430G2553 low-cost microcontroller which controls the board and contains sample haptic effects. The pin-out for the microcontroller is found in [Table 11](#page-24-1).

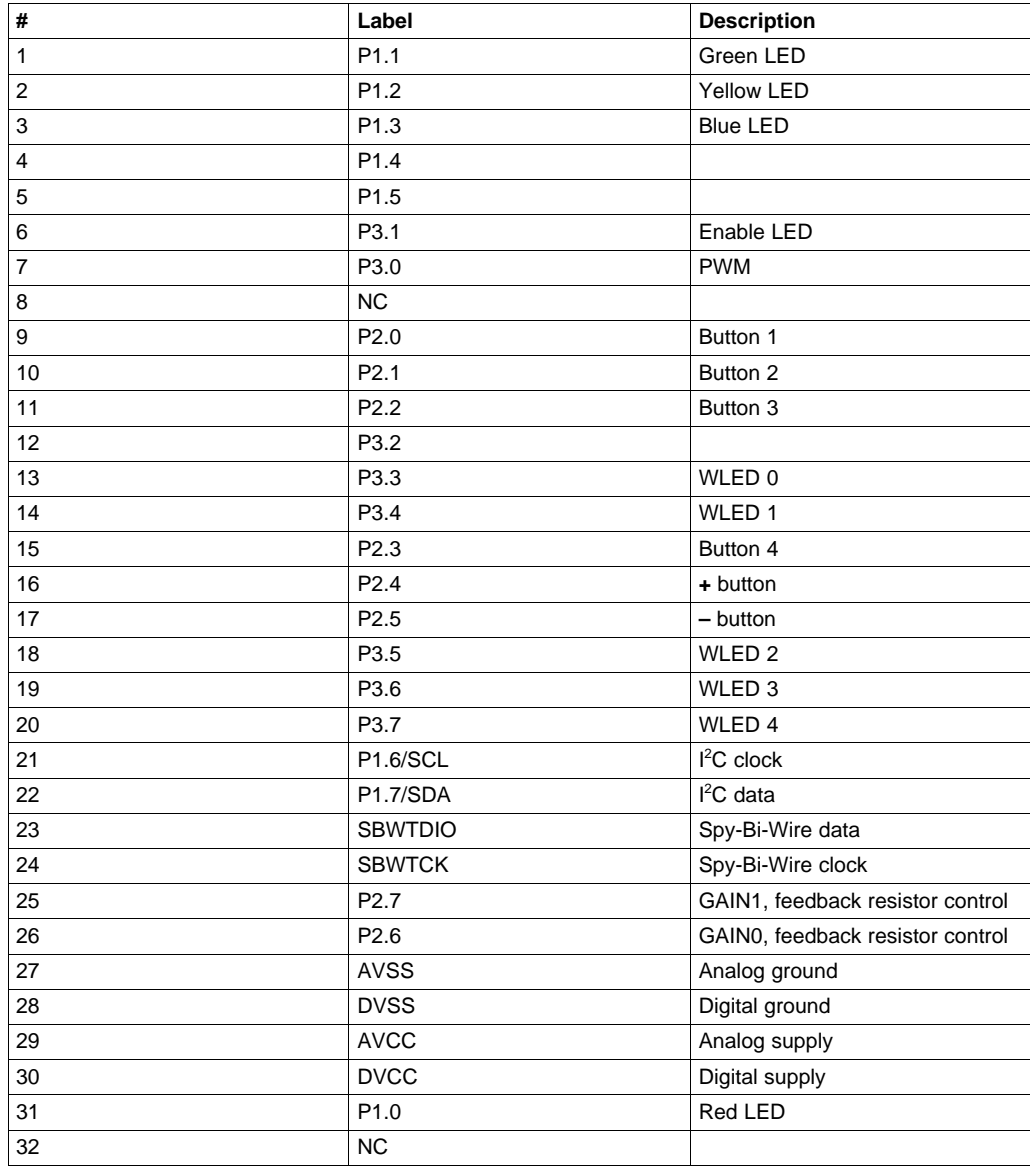

#### **Table 11. MSP430 Pin-Out**

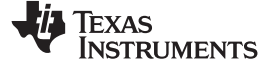

## **5 Schematic, Printed-Circuit Board Layouts, and Bill of Materials**

[Section 5.1](#page-25-3) through [Section 5.3](#page-29-2) contain the schematic, printed-circuit board (PCB) layouts, and bill of materials (BOM) for this EVM.

## <span id="page-25-3"></span>**5.1 Schematics**

[Figure 27](#page-25-4) is the schematic for this EVM.

<span id="page-25-1"></span><span id="page-25-0"></span>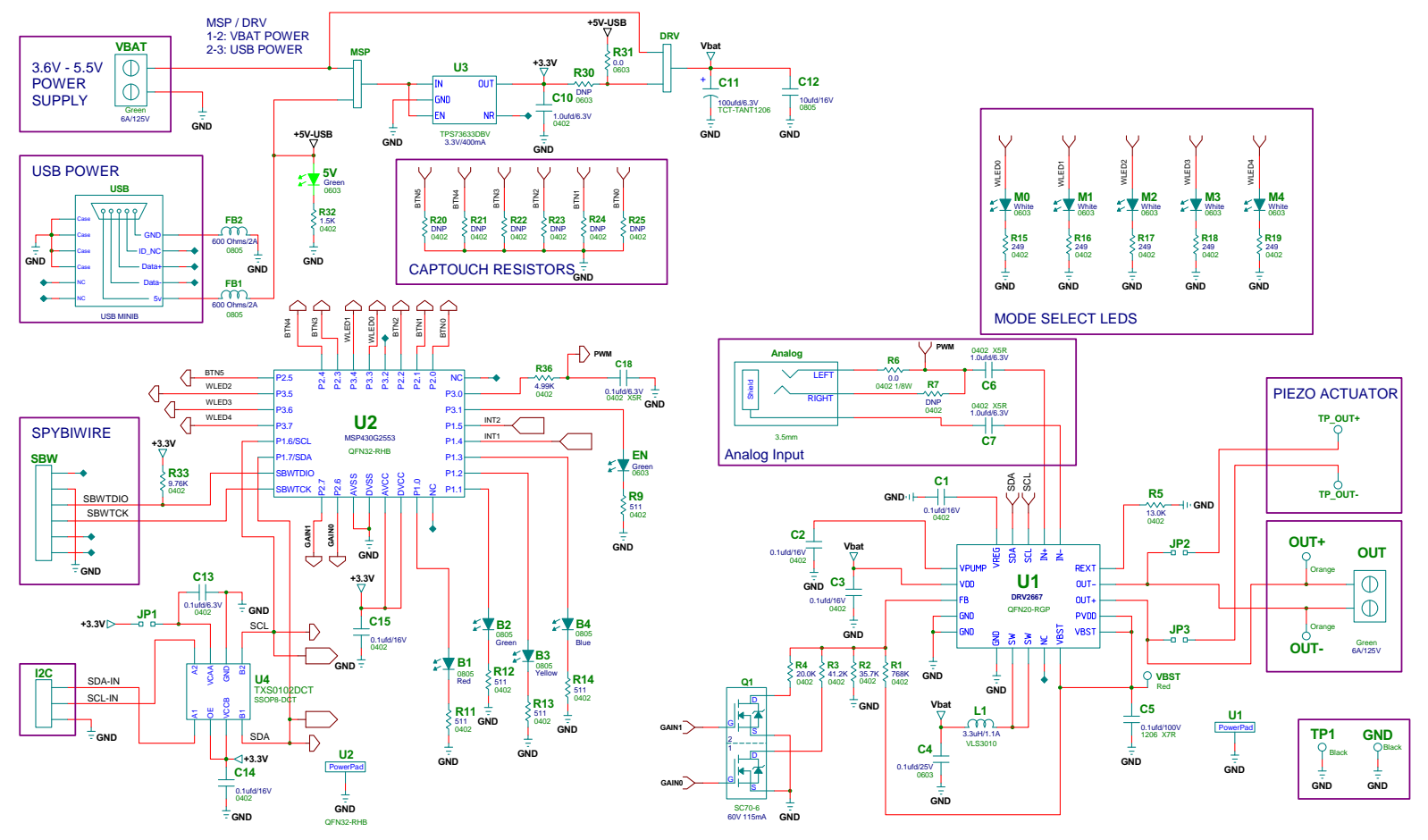

<span id="page-25-4"></span><span id="page-25-2"></span>**Figure 27. DRV2667EVM-CT Schematic**

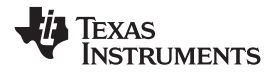

## **5.2 PCB Layouts**

<span id="page-26-0"></span>[Figure 28](#page-26-3) through [Figure 32](#page-28-1) are the PCB layouts for this EVM.

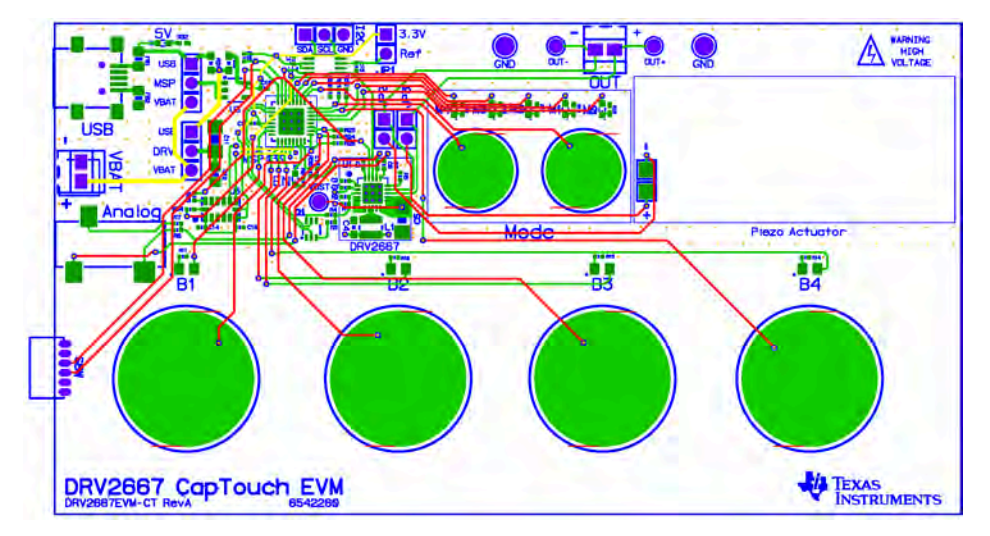

**Figure 28. DRV2667EVM-CT Top Silkscreen**

<span id="page-26-3"></span><span id="page-26-1"></span>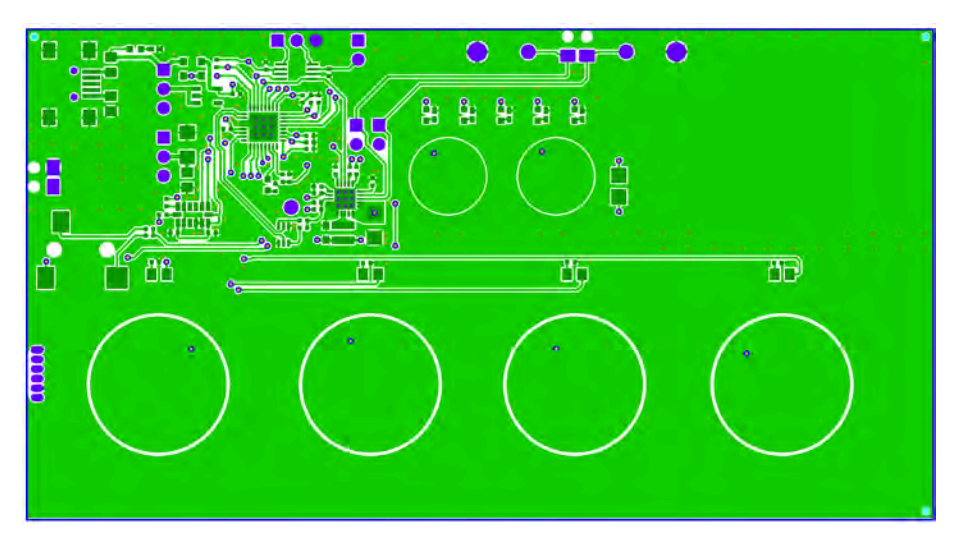

<span id="page-26-2"></span>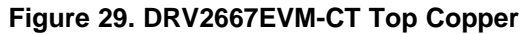

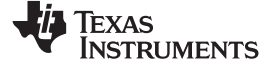

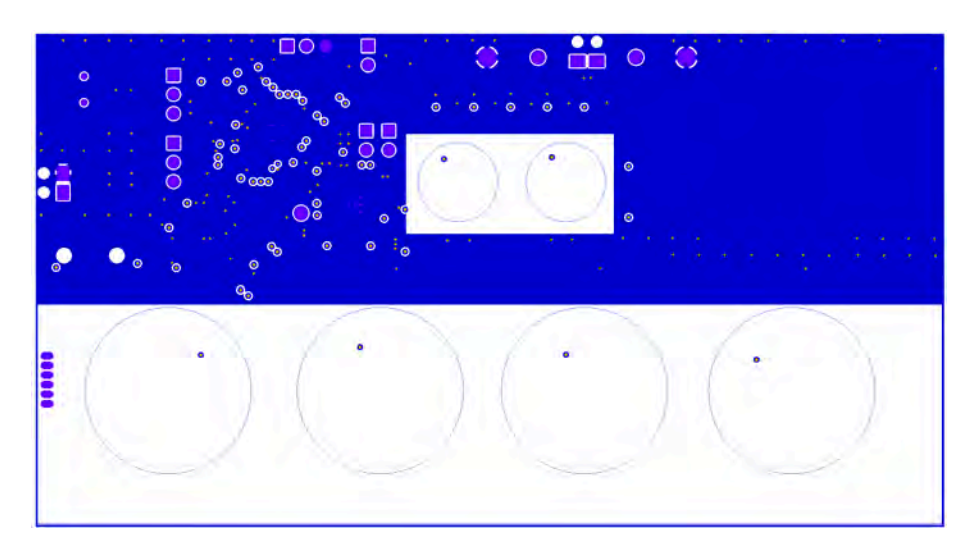

**Figure 30. DRV2667EVM-CT Copper Layer 2**

<span id="page-27-0"></span>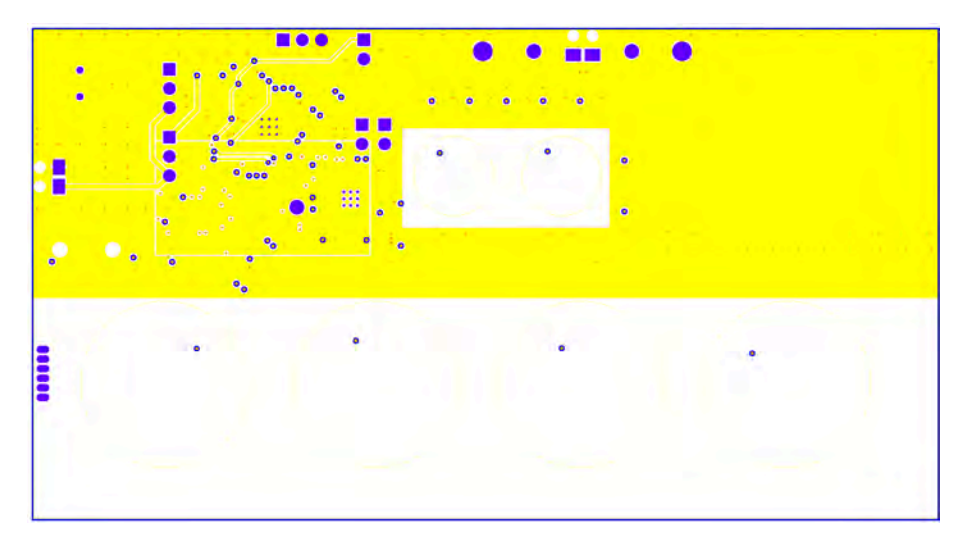

<span id="page-27-1"></span>**Figure 31. DRV2667EVM-CT Copper Layer 3**

<span id="page-28-1"></span>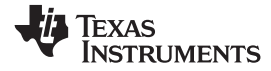

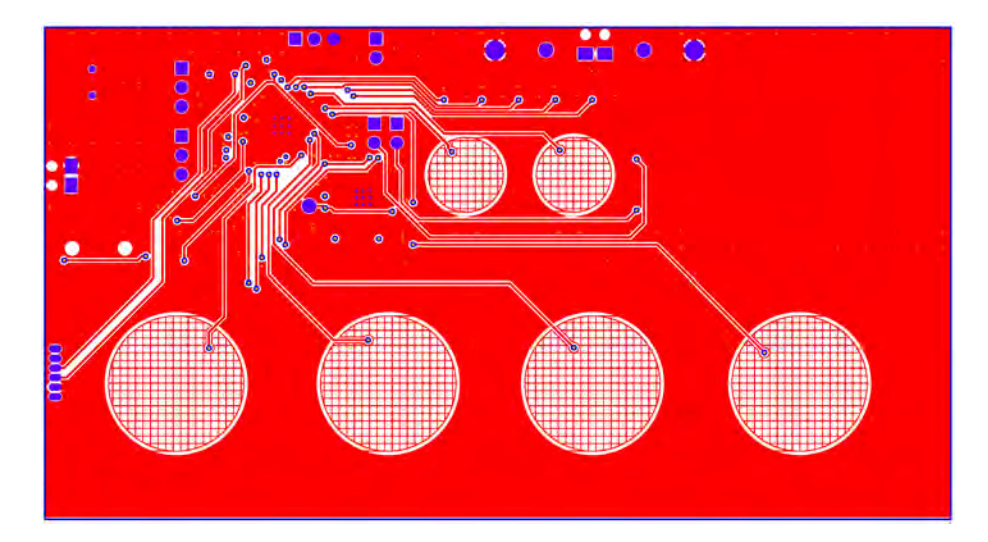

<span id="page-28-0"></span>**Figure 32. DRV2667EVM-CT Bottom Copper Layer**

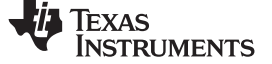

## <span id="page-29-2"></span>**5.3 Bill of Materials**

[Table 12](#page-29-3) is the BOM for this EVM.

## **Table 12. DRV2667EVM-CT Bill of Materials**

<span id="page-29-3"></span><span id="page-29-1"></span><span id="page-29-0"></span>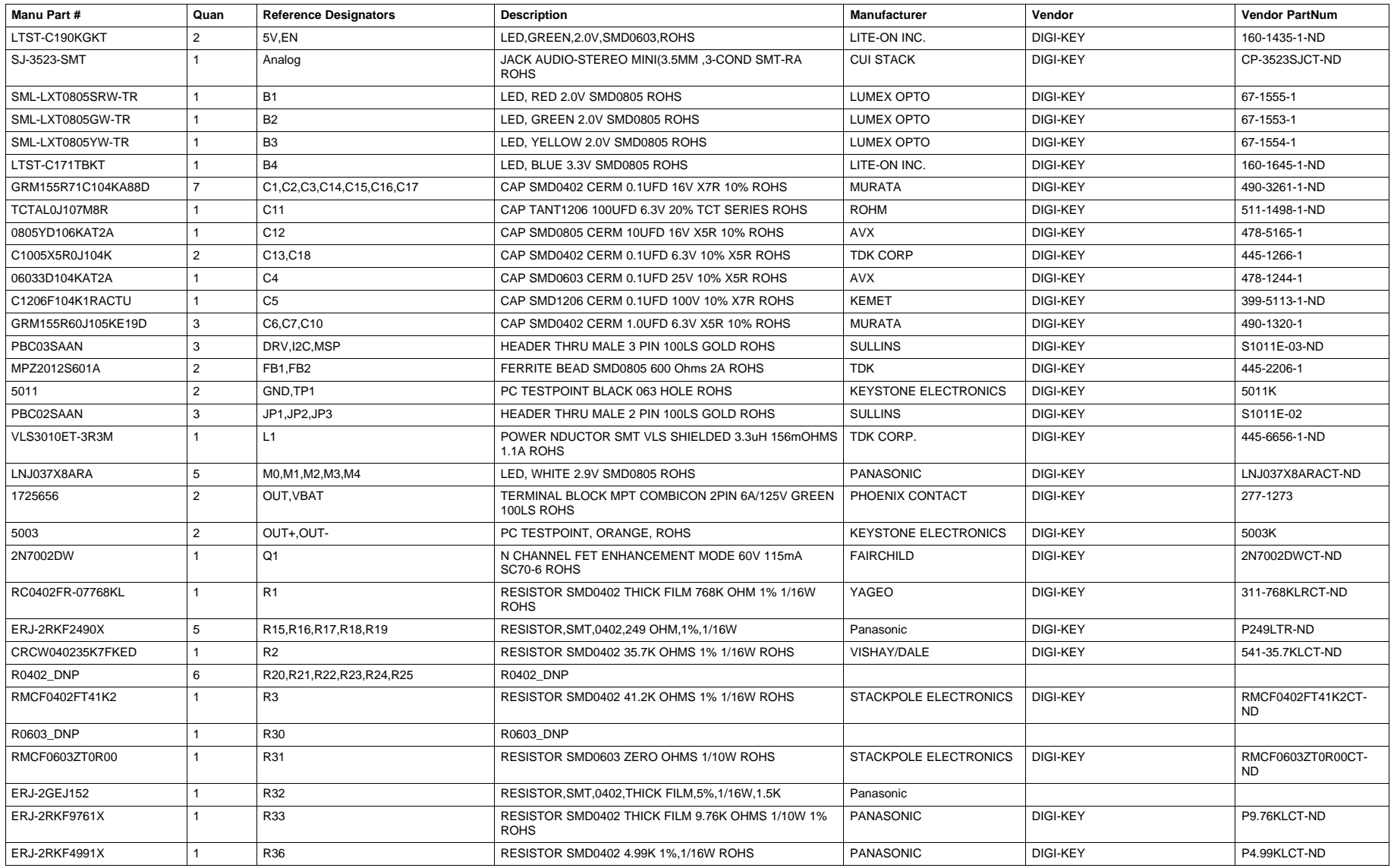

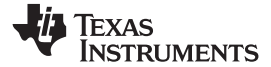

## **Table 12. DRV2667EVM-CT Bill of Materials (continued)**

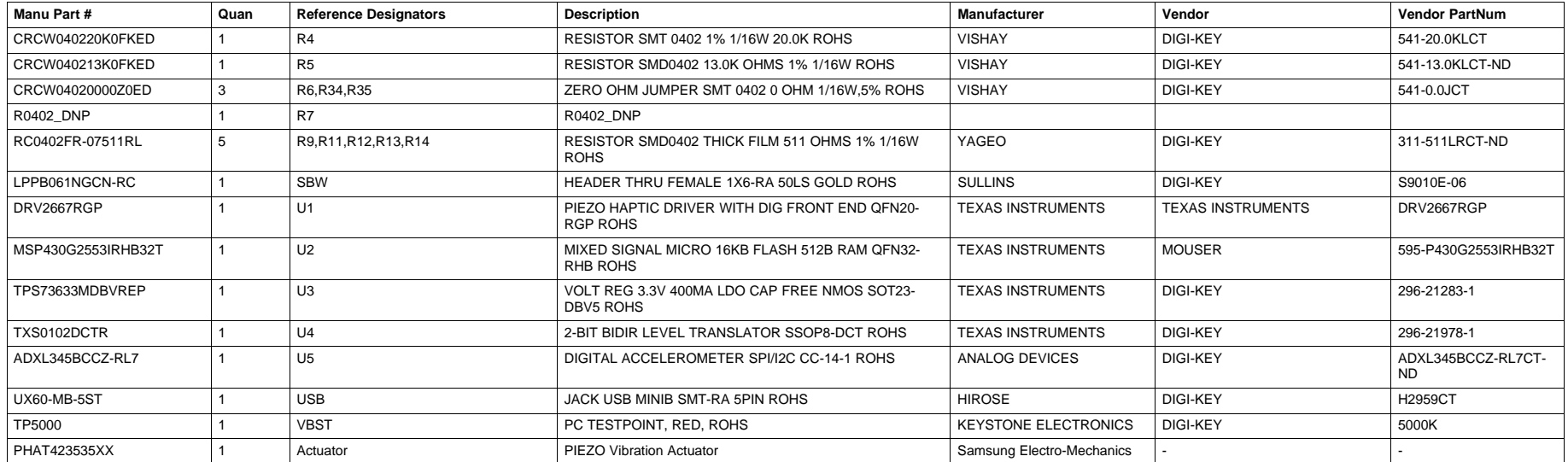

#### **STANDARD TERMS AND CONDITIONS FOR EVALUATION MODULES**

- 1. *Delivery:* TI delivers TI evaluation boards, kits, or modules, including any accompanying demonstration software, components, or documentation (collectively, an "EVM" or "EVMs") to the User ("User") in accordance with the terms and conditions set forth herein. Acceptance of the EVM is expressly subject to the following terms and conditions.
	- 1.1 EVMs are intended solely for product or software developers for use in a research and development setting to facilitate feasibility evaluation, experimentation, or scientific analysis of TI semiconductors products. EVMs have no direct function and are not finished products. EVMs shall not be directly or indirectly assembled as a part or subassembly in any finished product. For clarification, any software or software tools provided with the EVM ("Software") shall not be subject to the terms and conditions set forth herein but rather shall be subject to the applicable terms and conditions that accompany such Software
	- 1.2 EVMs are not intended for consumer or household use. EVMs may not be sold, sublicensed, leased, rented, loaned, assigned, or otherwise distributed for commercial purposes by Users, in whole or in part, or used in any finished product or production system.
- 2 *Limited Warranty and Related Remedies/Disclaimers*:
	- 2.1 These terms and conditions do not apply to Software. The warranty, if any, for Software is covered in the applicable Software License Agreement.
	- 2.2 TI warrants that the TI EVM will conform to TI's published specifications for ninety (90) days after the date TI delivers such EVM to User. Notwithstanding the foregoing, TI shall not be liable for any defects that are caused by neglect, misuse or mistreatment by an entity other than TI, including improper installation or testing, or for any EVMs that have been altered or modified in any way by an entity other than TI. Moreover, TI shall not be liable for any defects that result from User's design, specifications or instructions for such EVMs. Testing and other quality control techniques are used to the extent TI deems necessary or as mandated by government requirements. TI does not test all parameters of each EVM.
	- 2.3 If any EVM fails to conform to the warranty set forth above, TI's sole liability shall be at its option to repair or replace such EVM, or credit User's account for such EVM. TI's liability under this warranty shall be limited to EVMs that are returned during the warranty period to the address designated by TI and that are determined by TI not to conform to such warranty. If TI elects to repair or replace such EVM, TI shall have a reasonable time to repair such EVM or provide replacements. Repaired EVMs shall be warranted for the remainder of the original warranty period. Replaced EVMs shall be warranted for a new full ninety (90) day warranty period.
- 3 *Regulatory Notices:*
	- 3.1 *United States*
		- 3.1.1 *Notice applicable to EVMs not FCC-Approved:*

This kit is designed to allow product developers to evaluate electronic components, circuitry, or software associated with the kit to determine whether to incorporate such items in a finished product and software developers to write software applications for use with the end product. This kit is not a finished product and when assembled may not be resold or otherwise marketed unless all required FCC equipment authorizations are first obtained. Operation is subject to the condition that this product not cause harmful interference to licensed radio stations and that this product accept harmful interference. Unless the assembled kit is designed to operate under part 15, part 18 or part 95 of this chapter, the operator of the kit must operate under the authority of an FCC license holder or must secure an experimental authorization under part 5 of this chapter.

3.1.2 *For EVMs annotated as FCC – FEDERAL COMMUNICATIONS COMMISSION Part 15 Compliant:*

#### **CAUTION**

This device complies with part 15 of the FCC Rules. Operation is subject to the following two conditions: (1) This device may not cause harmful interference, and (2) this device must accept any interference received, including interference that may cause undesired operation.

Changes or modifications not expressly approved by the party responsible for compliance could void the user's authority to operate the equipment.

#### **FCC Interference Statement for Class A EVM devices**

NOTE: This equipment has been tested and found to comply with the limits for a Class A digital device, pursuant to part 15 of the FCC Rules. These limits are designed to provide reasonable protection against harmful interference when the equipment is operated in a commercial environment. This equipment generates, uses, and can radiate radio frequency energy and, if not installed and used in accordance with the instruction manual, may cause harmful interference to radio communications. Operation of this equipment in a residential area is likely to cause harmful interference in which case the user will be required to *correct the interference at his own expense.*

#### **FCC Interference Statement for Class B EVM devices**

NOTE: This equipment has been tested and found to comply with the limits for a Class B digital device, pursuant to part 15 of the FCC Rules. These limits are designed to provide reasonable protection against harmful interference in a residential installation. This equipment generates, uses and can radiate radio frequency energy and, if not installed and used in accordance with the instructions, may cause harmful interference to radio communications. However, there is no quarantee that interference will not occur in a particular installation. If this equipment does cause harmful interference to radio or television reception, which can be determined by turning the equipment off and on, the user is encouraged to try to correct the interference by one or more *of the following measures:*

- *Reorient or relocate the receiving antenna.*
- *Increase the separation between the equipment and receiver.*
- Connect the equipment into an outlet on a circuit different from that to which the receiver is connected.
- *Consult the dealer or an experienced radio/TV technician for help.*

#### 3.2 *Canada*

3.2.1 *For EVMs issued with an Industry Canada Certificate of Conformance to RSS-210*

#### **Concerning EVMs Including Radio Transmitters:**

This device complies with Industry Canada license-exempt RSS standard(s). Operation is subject to the following two conditions: (1) this device may not cause interference, and (2) this device must accept any interference, including interference that may cause undesired operation of the device.

#### **Concernant les EVMs avec appareils radio:**

Le présent appareil est conforme aux CNR d'Industrie Canada applicables aux appareils radio exempts de licence. L'exploitation est autorisée aux deux conditions suivantes: (1) l'appareil ne doit pas produire de brouillage, et (2) l'utilisateur de l'appareil doit accepter tout brouillage radioélectrique subi, même si le brouillage est susceptible d'en compromettre le fonctionnement.

#### **Concerning EVMs Including Detachable Antennas:**

Under Industry Canada regulations, this radio transmitter may only operate using an antenna of a type and maximum (or lesser) gain approved for the transmitter by Industry Canada. To reduce potential radio interference to other users, the antenna type and its gain should be so chosen that the equivalent isotropically radiated power (e.i.r.p.) is not more than that necessary for successful communication. This radio transmitter has been approved by Industry Canada to operate with the antenna types listed in the user guide with the maximum permissible gain and required antenna impedance for each antenna type indicated. Antenna types not included in this list, having a gain greater than the maximum gain indicated for that type, are strictly prohibited for use with this device.

#### **Concernant les EVMs avec antennes détachables**

Conformément à la réglementation d'Industrie Canada, le présent émetteur radio peut fonctionner avec une antenne d'un type et d'un gain maximal (ou inférieur) approuvé pour l'émetteur par Industrie Canada. Dans le but de réduire les risques de brouillage radioélectrique à l'intention des autres utilisateurs, il faut choisir le type d'antenne et son gain de sorte que la puissance isotrope rayonnée équivalente (p.i.r.e.) ne dépasse pas l'intensité nécessaire à l'établissement d'une communication satisfaisante. Le présent émetteur radio a été approuvé par Industrie Canada pour fonctionner avec les types d'antenne énumérés dans le manuel d'usage et ayant un gain admissible maximal et l'impédance requise pour chaque type d'antenne. Les types d'antenne non inclus dans cette liste, ou dont le gain est supérieur au gain maximal indiqué, sont strictement interdits pour l'exploitation de l'émetteur

#### 3.3 *Japan*

- 3.3.1 *Notice for EVMs delivered in Japan:* Please see [http://www.tij.co.jp/lsds/ti\\_ja/general/eStore/notice\\_01.page](http://www.tij.co.jp/lsds/ti_ja/general/eStore/notice_01.page) 日本国内に 輸入される評価用キット、ボードについては、次のところをご覧ください。 [http://www.tij.co.jp/lsds/ti\\_ja/general/eStore/notice\\_01.page](http://www.tij.co.jp/lsds/ti_ja/general/eStore/notice_01.page)
- 3.3.2 *Notice for Users of EVMs Considered "Radio Frequency Products" in Japan:* EVMs entering Japan may not be certified by TI as conforming to Technical Regulations of Radio Law of Japan.

If User uses EVMs in Japan, not certified to Technical Regulations of Radio Law of Japan, User is required by Radio Law of Japan to follow the instructions below with respect to EVMs:

- Use EVMs in a shielded room or any other test facility as defined in the notification #173 issued by Ministry of Internal Affairs and Communications on March 28, 2006, based on Sub-section 1.1 of Article 6 of the Ministry's Rule for Enforcement of Radio Law of Japan,
- 2. Use EVMs only after User obtains the license of Test Radio Station as provided in Radio Law of Japan with respect to EVMs, or
- 3. Use of EVMs only after User obtains the Technical Regulations Conformity Certification as provided in Radio Law of Japan with respect to EVMs. Also, do not transfer EVMs, unless User gives the same notice above to the transferee. Please note that if User does not follow the instructions above, User will be subject to penalties of Radio Law of Japan.

【無線電波を送信する製品の開発キットをお使いになる際の注意事項】 開発キットの中には技術基準適合証明を受けて いないものがあります。 技術適合証明を受けていないもののご使用に際しては、電波法遵守のため、以下のいずれかの 措置を取っていただく必要がありますのでご注意ください。

- 1. 電波法施行規則第6条第1項第1号に基づく平成18年3月28日総務省告示第173号で定められた電波暗室等の試験設備でご使用 いただく。
- 2. 実験局の免許を取得後ご使用いただく。
- 3. 技術基準適合証明を取得後ご使用いただく。
- なお、本製品は、上記の「ご使用にあたっての注意」を譲渡先、移転先に通知しない限り、譲渡、移転できないものとします。 上記を遵守頂けない場合は、電波法の罰則が適用される可能性があることをご留意ください。 日本テキサス・イ

ンスツルメンツ株式会社

東京都新宿区西新宿6丁目24番1号

西新宿三井ビル

- 3.3.3 *Notice for EVMs for Power Line Communication:* Please see [http://www.tij.co.jp/lsds/ti\\_ja/general/eStore/notice\\_02.page](http://www.tij.co.jp/lsds/ti_ja/general/eStore/notice_02.page) 電力線搬送波通信についての開発キットをお使いになる際の注意事項については、次のところをご覧くださ い。[http://www.tij.co.jp/lsds/ti\\_ja/general/eStore/notice\\_02.page](http://www.tij.co.jp/lsds/ti_ja/general/eStore/notice_02.page)
- 4 *EVM Use Restrictions and Warnings:*
	- 4.1 EVMS ARE NOT FOR USE IN FUNCTIONAL SAFETY AND/OR SAFETY CRITICAL EVALUATIONS, INCLUDING BUT NOT LIMITED TO EVALUATIONS OF LIFE SUPPORT APPLICATIONS.
	- 4.2 User must read and apply the user guide and other available documentation provided by TI regarding the EVM prior to handling or using the EVM, including without limitation any warning or restriction notices. The notices contain important safety information related to, for example, temperatures and voltages.
	- 4.3 *Safety-Related Warnings and Restrictions:*
		- 4.3.1 User shall operate the EVM within TI's recommended specifications and environmental considerations stated in the user guide, other available documentation provided by TI, and any other applicable requirements and employ reasonable and customary safeguards. Exceeding the specified performance ratings and specifications (including but not limited to input and output voltage, current, power, and environmental ranges) for the EVM may cause personal injury or death, or property damage. If there are questions concerning performance ratings and specifications, User should contact a TI field representative prior to connecting interface electronics including input power and intended loads. Any loads applied outside of the specified output range may also result in unintended and/or inaccurate operation and/or possible permanent damage to the EVM and/or interface electronics. Please consult the EVM user guide prior to connecting any load to the EVM output. If there is uncertainty as to the load specification, please contact a TI field representative. During normal operation, even with the inputs and outputs kept within the specified allowable ranges, some circuit components may have elevated case temperatures. These components include but are not limited to linear regulators, switching transistors, pass transistors, current sense resistors, and heat sinks, which can be identified using the information in the associated documentation. When working with the EVM, please be aware that the EVM may become very warm.
		- 4.3.2 EVMs are intended solely for use by technically qualified, professional electronics experts who are familiar with the dangers and application risks associated with handling electrical mechanical components, systems, and subsystems. User assumes all responsibility and liability for proper and safe handling and use of the EVM by User or its employees, affiliates, contractors or designees. User assumes all responsibility and liability to ensure that any interfaces (electronic and/or mechanical) between the EVM and any human body are designed with suitable isolation and means to safely limit accessible leakage currents to minimize the risk of electrical shock hazard. User assumes all responsibility and liability for any improper or unsafe handling or use of the EVM by User or its employees, affiliates, contractors or designees.
	- 4.4 User assumes all responsibility and liability to determine whether the EVM is subject to any applicable international, federal, state, or local laws and regulations related to User's handling and use of the EVM and, if applicable, User assumes all responsibility and liability for compliance in all respects with such laws and regulations. User assumes all responsibility and liability for proper disposal and recycling of the EVM consistent with all applicable international, federal, state, and local requirements.
- 5. *Accuracy of Information:* To the extent TI provides information on the availability and function of EVMs, TI attempts to be as accurate as possible. However, TI does not warrant the accuracy of EVM descriptions, EVM availability or other information on its websites as accurate, complete, reliable, current, or error-free.
- 6. *Disclaimers:*
	- 6.1 EXCEPT AS SET FORTH ABOVE, EVMS AND ANY WRITTEN DESIGN MATERIALS PROVIDED WITH THE EVM (AND THE DESIGN OF THE EVM ITSELF) ARE PROVIDED "AS IS" AND "WITH ALL FAULTS." TI DISCLAIMS ALL OTHER WARRANTIES, EXPRESS OR IMPLIED, REGARDING SUCH ITEMS, INCLUDING BUT NOT LIMITED TO ANY IMPLIED WARRANTIES OF MERCHANTABILITY OR FITNESS FOR A PARTICULAR PURPOSE OR NON-INFRINGEMENT OF ANY THIRD PARTY PATENTS, COPYRIGHTS, TRADE SECRETS OR OTHER INTELLECTUAL PROPERTY RIGHTS.
	- 6.2 EXCEPT FOR THE LIMITED RIGHT TO USE THE EVM SET FORTH HEREIN, NOTHING IN THESE TERMS AND CONDITIONS SHALL BE CONSTRUED AS GRANTING OR CONFERRING ANY RIGHTS BY LICENSE, PATENT, OR ANY OTHER INDUSTRIAL OR INTELLECTUAL PROPERTY RIGHT OF TI, ITS SUPPLIERS/LICENSORS OR ANY OTHER THIRD PARTY, TO USE THE EVM IN ANY FINISHED END-USER OR READY-TO-USE FINAL PRODUCT, OR FOR ANY INVENTION, DISCOVERY OR IMPROVEMENT MADE, CONCEIVED OR ACQUIRED PRIOR TO OR AFTER DELIVERY OF THE EVM.
- 7. *USER'S INDEMNITY OBLIGATIONS AND REPRESENTATIONS.* USER WILL DEFEND, INDEMNIFY AND HOLD TI, ITS LICENSORS AND THEIR REPRESENTATIVES HARMLESS FROM AND AGAINST ANY AND ALL CLAIMS, DAMAGES, LOSSES, EXPENSES, COSTS AND LIABILITIES (COLLECTIVELY, "CLAIMS") ARISING OUT OF OR IN CONNECTION WITH ANY HANDLING OR USE OF THE EVM THAT IS NOT IN ACCORDANCE WITH THESE TERMS AND CONDITIONS. THIS OBLIGATION SHALL APPLY WHETHER CLAIMS ARISE UNDER STATUTE, REGULATION, OR THE LAW OF TORT, CONTRACT OR ANY OTHER LEGAL THEORY, AND EVEN IF THE EVM FAILS TO PERFORM AS DESCRIBED OR EXPECTED.
- 8. *Limitations on Damages and Liability:*
	- 8.1 *General Limitations*. IN NO EVENT SHALL TI BE LIABLE FOR ANY SPECIAL, COLLATERAL, INDIRECT, PUNITIVE, INCIDENTAL, CONSEQUENTIAL, OR EXEMPLARY DAMAGES IN CONNECTION WITH OR ARISING OUT OF THESE TERMS ANDCONDITIONS OR THE USE OF THE EVMS PROVIDED HEREUNDER, REGARDLESS OF WHETHER TI HAS BEEN ADVISED OF THE POSSIBILITY OF SUCH DAMAGES. EXCLUDED DAMAGES INCLUDE, BUT ARE NOT LIMITED TO, COST OF REMOVAL OR REINSTALLATION, ANCILLARY COSTS TO THE PROCUREMENT OF SUBSTITUTE GOODS OR SERVICES, RETESTING, OUTSIDE COMPUTER TIME, LABOR COSTS, LOSS OF GOODWILL, LOSS OF PROFITS, LOSS OF SAVINGS, LOSS OF USE, LOSS OF DATA, OR BUSINESS INTERRUPTION. NO CLAIM, SUIT OR ACTION SHALL BE BROUGHT AGAINST TI MORE THAN ONE YEAR AFTER THE RELATED CAUSE OF ACTION HAS OCCURRED.
	- 8.2 *Specific Limitations.* IN NO EVENT SHALL TI'S AGGREGATE LIABILITY FROM ANY WARRANTY OR OTHER OBLIGATION ARISING OUT OF OR IN CONNECTION WITH THESE TERMS AND CONDITIONS, OR ANY USE OF ANY TI EVM PROVIDED HEREUNDER, EXCEED THE TOTAL AMOUNT PAID TO TI FOR THE PARTICULAR UNITS SOLD UNDER THESE TERMS AND CONDITIONS WITH RESPECT TO WHICH LOSSES OR DAMAGES ARE CLAIMED. THE EXISTENCE OF MORE THAN ONE CLAIM AGAINST THE PARTICULAR UNITS SOLD TO USER UNDER THESE TERMS AND CONDITIONS SHALL NOT ENLARGE OR EXTEND THIS LIMIT.
- 9. *Return Policy.* Except as otherwise provided, TI does not offer any refunds, returns, or exchanges. Furthermore, no return of EVM(s) will be accepted if the package has been opened and no return of the EVM(s) will be accepted if they are damaged or otherwise not in a resalable condition. If User feels it has been incorrectly charged for the EVM(s) it ordered or that delivery violates the applicable order, User should contact TI. All refunds will be made in full within thirty (30) working days from the return of the components(s), excluding any postage or packaging costs.
- 10. *Governing Law:* These terms and conditions shall be governed by and interpreted in accordance with the laws of the State of Texas, without reference to conflict-of-laws principles. User agrees that non-exclusive jurisdiction for any dispute arising out of or relating to these terms and conditions lies within courts located in the State of Texas and consents to venue in Dallas County, Texas. Notwithstanding the foregoing, any judgment may be enforced in any United States or foreign court, and TI may seek injunctive relief in any United States or foreign court.

Mailing Address: Texas Instruments, Post Office Box 655303, Dallas, Texas 75265 Copyright © 2015, Texas Instruments Incorporated

#### **IMPORTANT NOTICE**

Texas Instruments Incorporated and its subsidiaries (TI) reserve the right to make corrections, enhancements, improvements and other changes to its semiconductor products and services per JESD46, latest issue, and to discontinue any product or service per JESD48, latest issue. Buyers should obtain the latest relevant information before placing orders and should verify that such information is current and complete. All semiconductor products (also referred to herein as "components") are sold subject to TI's terms and conditions of sale supplied at the time of order acknowledgment.

TI warrants performance of its components to the specifications applicable at the time of sale, in accordance with the warranty in TI's terms and conditions of sale of semiconductor products. Testing and other quality control techniques are used to the extent TI deems necessary to support this warranty. Except where mandated by applicable law, testing of all parameters of each component is not necessarily performed.

TI assumes no liability for applications assistance or the design of Buyers' products. Buyers are responsible for their products and applications using TI components. To minimize the risks associated with Buyers' products and applications, Buyers should provide adequate design and operating safeguards.

TI does not warrant or represent that any license, either express or implied, is granted under any patent right, copyright, mask work right, or other intellectual property right relating to any combination, machine, or process in which TI components or services are used. Information published by TI regarding third-party products or services does not constitute a license to use such products or services or a warranty or endorsement thereof. Use of such information may require a license from a third party under the patents or other intellectual property of the third party, or a license from TI under the patents or other intellectual property of TI.

Reproduction of significant portions of TI information in TI data books or data sheets is permissible only if reproduction is without alteration and is accompanied by all associated warranties, conditions, limitations, and notices. TI is not responsible or liable for such altered documentation. Information of third parties may be subject to additional restrictions.

Resale of TI components or services with statements different from or beyond the parameters stated by TI for that component or service voids all express and any implied warranties for the associated TI component or service and is an unfair and deceptive business practice. TI is not responsible or liable for any such statements.

Buyer acknowledges and agrees that it is solely responsible for compliance with all legal, regulatory and safety-related requirements concerning its products, and any use of TI components in its applications, notwithstanding any applications-related information or support that may be provided by TI. Buyer represents and agrees that it has all the necessary expertise to create and implement safeguards which anticipate dangerous consequences of failures, monitor failures and their consequences, lessen the likelihood of failures that might cause harm and take appropriate remedial actions. Buyer will fully indemnify TI and its representatives against any damages arising out of the use of any TI components in safety-critical applications.

In some cases, TI components may be promoted specifically to facilitate safety-related applications. With such components, TI's goal is to help enable customers to design and create their own end-product solutions that meet applicable functional safety standards and requirements. Nonetheless, such components are subject to these terms.

No TI components are authorized for use in FDA Class III (or similar life-critical medical equipment) unless authorized officers of the parties have executed a special agreement specifically governing such use.

Only those TI components which TI has specifically designated as military grade or "enhanced plastic" are designed and intended for use in military/aerospace applications or environments. Buyer acknowledges and agrees that any military or aerospace use of TI components which have *not* been so designated is solely at the Buyer's risk, and that Buyer is solely responsible for compliance with all legal and regulatory requirements in connection with such use.

TI has specifically designated certain components as meeting ISO/TS16949 requirements, mainly for automotive use. In any case of use of non-designated products, TI will not be responsible for any failure to meet ISO/TS16949.

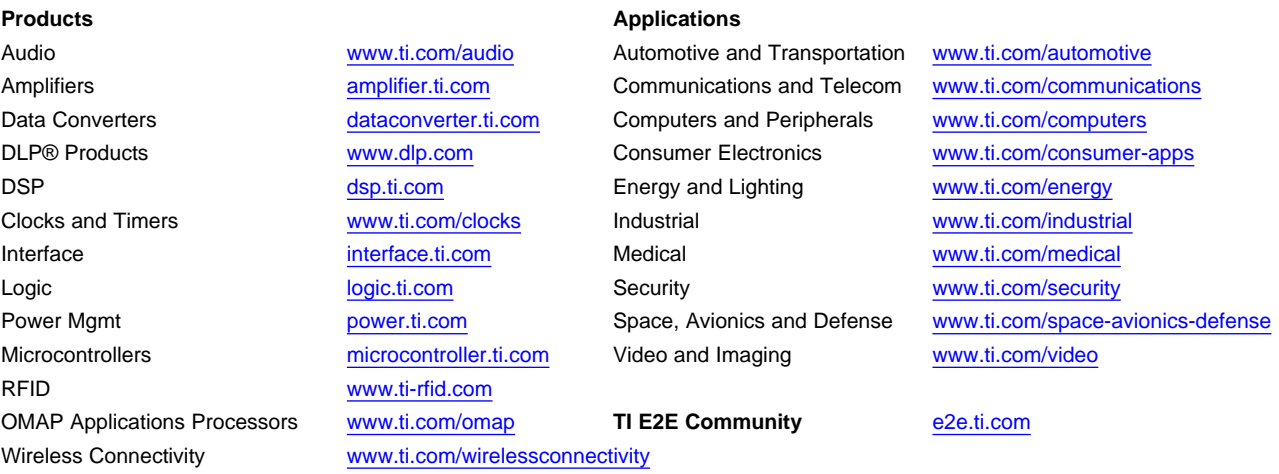

Mailing Address: Texas Instruments, Post Office Box 655303, Dallas, Texas 75265 Copyright © 2015, Texas Instruments Incorporated